# advidia M-49-FW

**M-400-P** 

## **4MP Network Cameras**

## **User Manual**

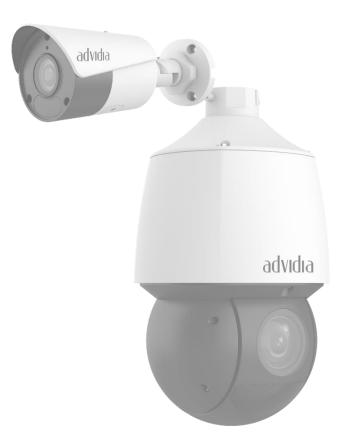

### Table of Contents

| Disclaimer                         | 5  |
|------------------------------------|----|
| Environmental Protection           | 5  |
| Symbols                            | 5  |
| Network Connection                 | 6  |
| Login                              | 6  |
| Preparation                        | 6  |
| Logging In to the Web Interface    | 7  |
| Introduction to the Web Interface  | 9  |
| Initial Configuration              | 9  |
| Configuring Parameters             | 10 |
| Local Parameter                    |    |
| Network Configuration              |    |
| Ethernet                           |    |
| Static Address                     |    |
| PPPoE                              |    |
| DHCP                               |    |
| IPv6                               |    |
| Port                               |    |
| FTP                                |    |
| General                            |    |
| SMART (Applicable in M-400-P only) |    |
| E-MAIL                             |    |
| Port Mapping                       |    |
| DNS                                |    |
| DDNS                               |    |
| SNMP                               |    |
| 802.1x                             |    |
| QoS                                |    |
| Adaptive Streams                   |    |
| Image Adjustment                   |    |
| Setting scene                      |    |
| Image Enhancement                  |    |
| Exposure                           | 24 |
| Smart Illumination                 |    |
| Focus (Applicable in M-400-P only) |    |
| White balance                      |    |
| Advanced                           |    |
| Lighting type                      |    |

| OSD Setting                                           | 31 |
|-------------------------------------------------------|----|
| Privacy Mask                                          | 32 |
| Audio and Video Configuration                         |    |
| Video Configuration                                   |    |
| Audio Configuration                                   | 35 |
| Snapshot                                              |    |
| ROI                                                   |    |
| Media Stream configuration                            |    |
| Media Stream                                          |    |
| RTSP Multicast Address                                |    |
| Intelligent Alarm Configuration                       |    |
| Smart                                                 | 40 |
| Cross Line Detection                                  |    |
| Enter Area                                            | 41 |
| Leave Area                                            |    |
| Intrusion Detection                                   | 43 |
| Face                                                  |    |
| People Counting                                       |    |
| Auto Tracking                                         |    |
| Advanced Settings (Applicable in M-400-P only)        |    |
| Photo parameters                                      |    |
| Detection Parameter                                   |    |
|                                                       |    |
| Configuring Motion Detection Alarm                    |    |
| Area Detection                                        |    |
| Grid Detection                                        | 50 |
| Configuring tampering alarm                           | 50 |
| Configuring Audio Detection Alarm                     | 51 |
| Configuring Alarm Input (Applicable in M-400-P only)  | 53 |
| Configuring Alarm Output (Applicable in M-400-P only) | 53 |
| Storage                                               | 54 |
| Setting Edge Storage                                  | 54 |
| Manual storage                                        | 55 |
| Planned Storage                                       | 56 |
| Setting Cache Post Recording                          | 56 |
| Disable edge storage                                  | 57 |
| Security                                              | 57 |
| User Management                                       | 57 |
| Setting Secure Data Transmission                      | 58 |
| Authentication                                        | 58 |
| Hide vendor information                               | 59 |
| ARP Protection                                        | 59 |
| IP Address Filtering                                  |    |
| Access Policy                                         |    |
| Watermark                                             |    |
| System                                                |    |
| Time                                                  |    |
|                                                       |    |
| Synchronizing with the NTP Server                     |    |
| Setting the DST                                       |    |
| Server (Applicable in M-400-P only)                   |    |

| Intelligent server                                            | 62 |
|---------------------------------------------------------------|----|
| Serial Port Mode Configuration (Applicable in M-400-P only)   | 63 |
| PTZ control                                                   | 63 |
| Transparent Channel                                           | 64 |
| OSD                                                           | 65 |
| ONVIF Transparent Channel                                     |    |
| Maintenance                                                   |    |
| Upgrading the system                                          |    |
| Restarting the system                                         |    |
| Importing and Exporting System Configuration File             |    |
| Collecting Diagnosis Information                              |    |
| Focus Configuration (only applicable for M-400-P)             |    |
| Device Mounting height (only applicable for M-400-P)          |    |
| Viewing Device Status                                         | 69 |
| Photo Storage Status                                          | 69 |
| Live view                                                     | 70 |
| Live View Toolbar                                             |    |
| Viewing Certain Area of images                                |    |
|                                                               |    |
| Using Digital Zoom                                            |    |
| Using Area Focus (Applicable in M-400-P only)                 |    |
| Using 3D Positioning (Applicable in M-400-P only)             |    |
| Face Snapshot (Applicable in M-400-P only)                    |    |
| Deep Perimeter Snapshot (Applicable in M-400-P only)          |    |
| Mixed-Traffic Detection Snapshot (Applicable in M-400-P only) |    |
| Video Playback and Download with Edge Storage                 |    |
| Video Playback                                                |    |
| Download                                                      |    |
| Download                                                      |    |
| PTZ Control                                                   |    |
| PTZ Control Toolbar                                           |    |
| Setting Presets                                               |    |
| Add a preset                                                  |    |
| Go to a preset                                                |    |
| Delete a preset                                               |    |
| Setting Patrol                                                |    |
| Add a patrol route                                            |    |
| Record a patrol route                                         |    |
| Make a patrol plan                                            |    |
| Start a patrol route                                          |    |
| Edit a patrol route                                           |    |
| Delete a patrol route                                         |    |
|                                                               |    |
| PTZ                                                           |    |
| Setting Home Position                                         |    |
| Remote Control PTZ                                            |    |
| PTZ Limit                                                     |    |
| Resume Patrol                                                 | 87 |

| Appendix A Glossary |  |
|---------------------|--|
|                     |  |
| Appendix B FAQ      |  |

Thank you for purchasing our product. If there are any questions, or requests, please do not hesitate to contact the dealer.

### Disclaimer

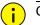

### CAUTION!

The default password is intended for your first login. For security, please set a strong password after your first login. A strong password shall include at least nine characters comprising digits, letters, and special characters.

To the maximum extent permitted by applicable law, the product described, with its hardware, software, firmware, and documents, is provided on an "as is" basis.

Best effort has been made to verify the integrity and correctness of the contents in this manual, but no statement, information, or recommendation in this manual shall constitute formal guarantee of any kind, expressed or implied. We shall not be held responsible for any technical or typographical errors in this manual. The contents of this manual are subject to change without prior notice. Update will be added to the new version of this manual.

Use of this manual and the subsequent result shall be entirely on the user's own responsibility. In no event shall we be reliable to you for any special, consequential, incidental, or indirect damages, including, among others, damages for loss of business profits, business interruption, or loss of data or documentation in connection with the use of this product.

Video and audio surveillance can be regulated by laws that vary from country to country. Check the law in your local region before using this product for surveillance purposes. We shall not be held responsible for any consequences resulting from illegal operations of the device.

The illustrations in this manual are for reference only and may vary depending on the version or model. The screenshots in this manual may have been customized to meet specific requirements and user preferences. As a result, some of the examples and functions featured may differ from those displayed on your monitor.

This manual is a guide for multiple product models and so it is not intended for any specific product.

Due to uncertainties such as physical environment, discrepancy may exist between the actual values and reference values provided in this manual. The ultimate right to interpretation resides in our company.

### **Environmental Protection**

This product has been designed to comply with the requirements on environmental protection. For the proper storage, use and disposal of this product, national laws and regulations must be observed.

### Symbols

The symbols in the following table may be found in this manual. Carefully follow the instructions indicated by the symbols to avoid hazardous situations and use the product properly.

| Symbol   | Description                                                                                     |
|----------|-------------------------------------------------------------------------------------------------|
| WARNING! | Contains important safety instructions and indicates situations that could cause bodily injury. |
|          | Means reader be careful and improper operations may cause damage or malfunction to product.     |
| NOTE!    | Means useful or supplemental information about the use of product.                              |

### **Network Connection**

Before accessing a network camera (also known as IP Camera or IPC) from a PC, you need to connect the network camera to the PC directly with a network cable or via a switch or router.

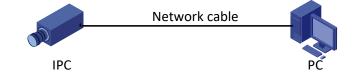

Use a Shielded Twisted Pair (STP) cable to connect the network interfaces of the network camera and the PC.

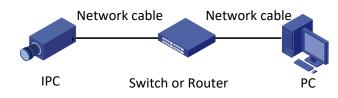

Use Shielded Twisted Pair (STP) cables to connect the network interfaces of the camera and the switch or router.

### Login

### Preparation

After you have completed the installation in accordance with the quick guide, connect the camera to power to start it. After the camera is started, you can access the camera from a PC client installed with a web browser or the client software Advidia Guard. Internet Explorer (IE) is a recommended web browser. For more information about Advidia Guard, refer to the *Advidia Guard User Manual*.

The following takes IE on a Microsoft Windows7 operating system as an example.

1. Check before login

The camera is operating correctly.

The network connection between the PC and the camera is normal. The PC is installed with Internet Explorer 10.0 or higher. (Optional) The resolution is set to 1440 x 900.

2. Add the IP address as a trusted site

|                                                                         | Internet Options                                                                                                    | Trusted sites 23<br>You can add and remove websites from this zone. All websites in<br>this zone will use the zone's security settings.<br>Add this website to the zone:<br>https://doi.org/10.111/1 |
|-------------------------------------------------------------------------|----------------------------------------------------------------------------------------------------|----------------------------------------------------------------------------------------------------|
| Connection Problems     Reopen Last Browsing Session     Pop-up Blocker | Internet Local intranet Internet Restricted stees                                                                                     | http://192.168.1.13 Add<br>Websites: 3<br>Remove                                                                                                    |
| Manage Add-ons  Work Offline  Compatibility View                        | your files.<br>You have websites in this zone.<br>Security level for this zone<br>Allowed levels for this zone: All<br>- 1 - 4 Medium | Require server verification (https:) for all sites in this zone                                                                                                    |
| Compatibility View Settings                                             | - Promote before downloading potentially unsafe content     Orange ActiveX controls will not be downloaded                            | Clear the check box                                                                                                    |
| dw     Developer Tools     F12                                          | Enable Protected Mode (requires restarting Internet Explorer)     Custom level. Default level     Reset all zones to default level    |                                                                                                    |
| Suggested Sites                                                         | OK Cancel Acoby                                                                                                    |                                                                                                    |
|                                                                         | <u></u>                                                                                                    | -                                                                                                    |

NOTE!

The IP address 192.168.1.13in this example is the default IP address. Please replace it with the actual address of your camera if it has been changed.

3. (Optional) Modify user access control settings

Before you access the camera, follow the steps to set User Account Control Settings to Never notify.

|                                                                                                    |                                                                                                    |                                            | 😵 User Account Control Settings                                                                                                    |         |
|----------------------------------------------------------------------------------------------------|----------------------------------------------------------------------------------------------------|--------------------------------------------|----------------------------------------------------------------------------------------------------|---------|
| Adjust your compute                                                                                                    | Control Panel Home<br>Manage your credentials<br>Link online IDs<br>Manage your file encryption<br>certificates | Make changes to your user accoun           | Choose when to be notified about changes to your compute<br>User Account Control helps prevent potentially hamful programs from makin<br>Tall min more alcould blier Account Control setting<br>Always notify<br>                                                                                                    |         |
| <ul> <li>Backup and Restore</li> <li>Credential Manager</li> <li>Desktop Gadgets</li> <li>Display</li> <li>Folder Options</li> <li>HomeGroup</li> <li>Java</li> </ul> | Configure advanced user<br>profile properties<br>Change my environment<br>variables                             | To change your password, press Ctrl-AR-Del | Programs try to install software or make chan<br>my computer     I make changes to Windows settings     One of the software of the software | need to |
| Mouse Mouse Performance Informati Performance Informati Recovery Secovery Sound System                                                                                |                                                                                                    |                                            | New notify                                                                                                    | Cancel  |
| User Accounts                                                                                                    |                                                                                                    |                                            |                                                                                                    |         |
|                                                                                                    |                                                                                                    |                                            |                                                                                                    |         |

### Logging In to the Web Interface

The default static IP address of the camera is 192.168.1.13, and the default subnet mask is 255.255.255.0.

DHCP is turned on by default. If a DHCP server is used in the network, the IP address of your camera may be assigned dynamically, and you need to use the correct IP address to log in. Use the Advidia Guard client to view the dynamic IP address of your camera.

The following takes IE as an example to describe the login procedure.

1. Browse to the login page by entering the correct IP address of your camera in the address bar.

Failed to load ActiveX control, clic Download o install latest ActiveX control.

2. If you log in for the first time, follow system prompts and install the ActiveX. You need to close your browser to complete the installation.

NOTE!

To manually load the ActiveX, type http://IP address/ActiveX/Setup.exe in the address bar and press Enter.

The default password is intended for your first login. For security, please set a strong password after your first login. A strong password shall include at least nine characters comprising digits, letters, and special characters.

The camera protects itself from illegal access by limiting the number of failed login attempts. If login fails six times consecutively, the camera locks automatically for ten minutes.

3. Privacy policy is displayed on the screen when the user logs in for the first time. After reading the privacy policy, you need to check in the "I have read and agree to the above policy" box, then click the 'OK' button to proceed to the next step.

## INSERT ADVIDIA PRIVACY POLICY SCREENSHOT

## (Will be provided by Airi san)

4. Enter the username and password, and then click **Login**. For the first login, use the default username "admin" and password "123456".

If you log in with **Save Password** selected, you do not need to enter the password each time when you log in. To ensure security, you are not advised to select **Save Password**.

To clear the Username and Password text boxes and the Save Password checkbox, click Reset.

### Introduction to the Web Interface

By default, the live view window is displayed when you are logged in to the Web interface. The following shows an example.

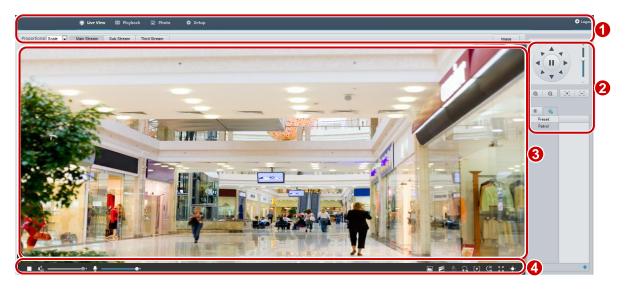

1 Menu

2 PTZ control area (Available in PTZ dome camera and PTZ camera)

3 Live view Window

4 Live view Toolbar

### Initial Configuration

After you log in to the device, please perform the following initial configuration.

| Item                                                          | Description                                                                      |
|---------------------------------------------------------------|----------------------------------------------------------------------------------|
| Ethernet.                                                     | Reconfigure the device IP and network parameters based on the actual networking. |
| Log out and log in again to the Web using the new IP address. | -                                                                                |
| Set the system time.                                          | Set the system time based on the actual situation.                               |
| (Optional) Set the management server.                         | Set the management server based on the actual networking.                        |
| (Optional) Set the server for storing photos.                 | Set the server for storing photos based on the actual networking.                |
| Set OSD.                                                      | Set the information displayed on the screen as needed, for example, time.        |
| (Optional) Manage users.                                      | Change the default password and add common users as needed.                      |

You can watch the live video after finishing the initial configuration. Please configure other parameters as needed.

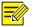

### NOTE!

The displayed live view interface, parameters displayed, and value ranges may vary with models. Please see the actual Web interface for details.

The parameters that are greyed out cannot be modified. For the actual settings, see the Web interface. It is recommended that you change the password when you are logged in the first time. For details about how to change a password, see <u>Security</u>.

### **Configuring Parameters**

### Local Parameter

Set local parameters for your PC.

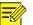

NOTE!

The local parameters may vary with models. Please see the actual Web interface for details.

### 1. Select Setup>Common>Local Parameters

| Video                  |                                                   |
|------------------------|---------------------------------------------------|
| Display Mode           | Fluent V                                          |
| Protocol               |                                                   |
| FIOIOCOI               | ICF V                                             |
| Audio                  |                                                   |
| Encoding Format        | G.711U V                                          |
| Recording and Snapshot |                                                   |
| Recording              | Subsection By Time V                              |
| Subsection Time (min)  | 30                                                |
| When Storage Full      | ● Overwrite Recording ○ Stop Recording            |
| Total Capacity(GB)     | 10                                                |
| Local Recording        | TS 🗸                                              |
| Files Folder           | C:\Users\1001329\Surveillance_IPC\IPC Browse Open |
| Save                   |                                                   |
|                        | Fig. 1 for M-49-FW                                |
| Smart                  |                                                   |
| Intelligent Mark       | Enable                                            |
| Untriggered Target     |                                                   |
| Display Attributes     |                                                   |
| Display Haroaco        | Entable                                           |
| Video                  |                                                   |
| Processing Mode        | Fluency Priority                                  |
| Protocol               | TCP                                               |
| Audio                  |                                                   |
| Encoding Format        | G.711U 🗸                                          |
| Recording and Snapshot |                                                   |
| Recording              | Subsection By Time                                |
| Subsection Time (min)  | 30                                                |
| When Storage Full      | ● Overwrite Recording ○ Stop Recording            |
| Total Capacity(GB)     | 10                                                |
| Local Recording        | TS 🗸                                              |
| Files Folder           | C:\Users\jW8008\Surveillance_IPC\IPC] Browse Open |
| Save                   |                                                   |

Fig 2 for M-400-P

2. Modify the settings as required. The following table describes some major parameters.

| Parameter                        |                           | Description                                                                                                    |
|----------------------------------|---------------------------|----------------------------------------------------------------------------------------------------|
| Smart                            | Display Human<br>snapshot | When enabled, the camera will display an on-screen mark on the target (e.g., face when face detection is enabled) and track it.                                                                                                    |
|                                  | Intelligent Mark          | This function should be used with "Cross Line Detection、エラー! 参<br>照元が見つかりません。、エラー! 参照元が見つかりません。、<br>エラー! 参照元が見つかりません。、エラー! 参照元が見つかり<br>ません。"                                                                                                    |
|                                  | Display Attributes        | When enabled, the attributes collected will be displayed in live view page. This function should be used with Intelligent > Smart > Attribute Collection.                                                                                                    |
| Video Display Mode               | Display Mode              | Balance: Recommended if the network is in good condition.<br>Fluent: Recommended if you want short time lag for live video.<br>Min. delay: Recommended if you want the minimum time lag for live<br>video.                                                                     |
|                                  | Protocol                  | Set the protocol used to transmit media streams to be decoded by the PC.                                                                                                    |
| Record and Recording<br>Snapshot |                           | Subsection By Time: Duration of recorded video for each recording file<br>on the computer. For example, 2 minutes.<br>Subsection By Size: Size of each recording file stored on the computer.<br>For example, 5M.                                                              |
|                                  | Record Overwrite          | Overwrite: When the assigned storage space on the computer is used<br>up, the camera deletes the existing recording files to make room for<br>the new recording file.<br>Full Stop: When the assigned storage space on the computer is full,<br>recording stops automatically. |
|                                  | Files Folder              | The save path of snapshots and recordings. The max. path length is 260 bytes. If the limit is exceeded, recording or snapshot during live view will fail, and messages will appear on the screen.                                                                              |

### 3. Click Save

### Network Configuration

### Ethernet

Modify communication settings such as the IP address for the camera so that the camera can communicate with other devices.

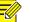

### NOTE!

After you have changed the IP address, you need to use the new IP address to log in.

The configurations of DNS (Domain Name System) server are applicable when the device is accessed by domain name.

### Static Address

1. Click Setup>Network>Network.

| Obtain IP Address | Static 💌         |
|-------------------|------------------|
| IP Address        | 203.3.1.99       |
| Subnet Mask       | 255.255.255.0    |
| Default Gateway   | 203.3.1.1        |
| IPv6              |                  |
| IPv6 Mode         | Manual 💌         |
| IPv6 Address      |                  |
| Prefix Length     | 64               |
| Default Gateway   |                  |
|                   |                  |
| MTU               | 1500             |
| Port Type         | FE Port 👻        |
| Operating Mode    | Auto-negotiation |

- 2. Select **Static** from the **Obtain IP Address** drop-down list.
- 3. Enter the IP address, subnet mask, and default gateway address. Make sure that the IP address of the camera is unique in the network.
- 4. Click Save.

### PPPoE

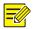

### NOTE!

This function is not supported by some models. Please see the actual model for details.

If the camera is connected to the network through Point to Point over Ethernet (PPPoE), you need to select PPPoE as the IP obtainment mode.

### 5. Click Setup>Network>Network.

| Network   Obtain IP Address   IP Address   IP Address   0.0.0   Username   User   Password   Password   IPv6   IPv6 Address   IPv6 Address   Prefix Length   64   Default Gateway   Port Type   FE Port   Operating Mode     Auto-negotiation |                   |                    |
|----------------------------------------------------------------------------------------------------|-------------------|--------------------|
| IP Address 0.0.0.0   Username USer   Password ••••••••••••••••••••••••••••••••••••                                                                                                    | Network           |                    |
| IP Address 0.0.0.0   Username USer   Password ••••••••••••••••••••••••••••••••••••                                                                                                    |                   |                    |
| Username user<br>Password ••••••••••••••••••••••••••••••••••••                                                                                                    | Obtain IP Address | PPPoE v            |
| Password       IPv6       IPv6 Address       Prefix Length       Default Gateway       Port Type       FE Port       Operating Mode                                                                                                    | IP Address        | 0.0.0.0            |
| IPv6       IPv6 Mode       Manual       IPv6 Address       Prefix Length       64       Default Gateway       Port Type       FE Port       Operating Mode                                                                                    | Username          | user               |
| IPv6 Mode     Manual       IPv6 Address       Prefix Length       Default Gateway       Port Type       Perfunction       V                                                                                                    | Password          | ••••••             |
| IPv6 Address                                                                                                    | IPv6              |                    |
| Prefix Length     64       Default Gateway                                                                                                    | IPv6 Mode         | Manual v           |
| Default Gateway       Port Type       FE Port       Operating Mode       Auto-negotiation                                                                                                    | IPv6 Address      |                    |
| Port Type FE Port v Operating Mode Auto-negotiation v                                                                                                    | Prefix Length     | 64                 |
| Operating Mode Auto-negotiation ~                                                                                                    | Default Gateway   |                    |
| Operating Mode Auto-negotiation ~                                                                                                    |                   |                    |
|                                                                                                    | Port Type         | FE Port v          |
| Save                                                                                                    | Operating Mode    | Auto-negotiation ~ |
|                                                                                                    | Save              |                    |

- 6. Select **PPPoE** from the **Obtain IP Address** drop-down list.
- 7. Enter the username and password provided by your internet Service Provider (ISP).
- 8. Click Save.

### DHCP

The Dynamic Host Configuration Protocol (DHCP) is enabled by default when the camera is delivered. If a DHCP server is deployed in the network, the camera can automatically obtain an IP address from the DHCP server.

To manually configure DHCP, follow the steps below:

### 1. Click Setup>Network>Network

| Obtain IP Address                | DHCP             | • |
|----------------------------------|------------------|---|
| IPv6 Mode<br>IPv6 Address        | Manual           | • |
| Prefix Length<br>Default Gateway | 64               |   |
| MTU                              | 1500             |   |
| Port Type                        | FE Port          | - |
| Operating Mode                   | Auto-negotiation | ▼ |

- 2. Select DHCP from the Obtain IP ADDRESS drop-down list
- 3. Click Save

### IPv6

| IPv6            |          |
|-----------------|----------|
| IPv6 Mode       | Manual 💌 |
| IPv6 Address    |          |
| Prefix Length   | 64       |
| Default Gateway |          |

- 1. By default, the **IPv**6 mode is set to **Manual**.
- 2. Enter the IPv6 address, set the prefix length and default gateway. The IP address must be unique on the network.
- 3. Click Save.

### Port

=(

### NOTE!

This function is not supported by some models. Please see the actual model for details.

| 1. | Click Setup>Network>Port. |
|----|---------------------------|
|----|---------------------------|

| 合。 | Common  | Port  | Port Mapping       |                                 |                |
|----|---------|-------|--------------------|---------------------------------|----------------|
| ۰  | Network |       |                    |                                 | 1              |
|    |         | HTTP  | Port               | 80                              |                |
|    | Network | RTSP  | Port               | 554                             | ]              |
|    | DNS     | Note: | Modifying the RTSF | port number will cause the devi | ce to restart. |
|    | Port    | S     | Save               |                                 |                |
|    | DDNS    |       |                    |                                 |                |
|    | P2P     |       |                    |                                 |                |
|    | QoS     |       |                    |                                 |                |
|    |         |       |                    |                                 |                |

- 2. Configure relevant port numbers.
- 3. Click Save.

### FTP

All snapshots (except face detection) are saved through the general FTP service. After the configuration of FTP, you will be able to upload snapshots from network cameras to the specified FTP server.

### General

1. Click Setup>Storage>FTP. Go to General tab.

| rver Param                                                       | neters                                                                          |                                                     |                                       |      |                  |             |         |        |      |   |  |
|------------------------------------------------------------------|---------------------------------------------------------------------------------|-----------------------------------------------------|---------------------------------------|------|------------------|-------------|---------|--------|------|---|--|
| erver IP                                                         |                                                                                 | 192.168.                                            | .0.150                                |      | Uploa            | d Images    |         |        |      |   |  |
| ort No.                                                          |                                                                                 | 21                                                  |                                       |      | Overv            | rite Storag | ge      |        |      |   |  |
| sername                                                          |                                                                                 |                                                     |                                       |      | Overv            | rite At(ima | age)    |        | 1000 |   |  |
| assword                                                          |                                                                                 |                                                     |                                       |      | Test             |             |         |        |      |   |  |
| Snapsh                                                           | not Image                                                                       |                                                     |                                       |      |                  |             |         |        |      |   |  |
| Save To\\ [P                                                     | reset No.1\ IIP                                                                 | Address1\ [D                                        | atel\ [Hour                           | s)]  |                  |             |         |        |      |   |  |
| Root Directo                                                     | eset No.<br>Preset No.]-[PT                                                     | ✓ \\ IP                                             | Address                               | ✓ \\ | Date<br>ude].jpg | ~           | W       | Hour(s | )    | ~ |  |
| Root Directo<br>Pre<br>File Name[P                               | ory<br>eset No.<br>Preset No.]-[PT                                              | Z Zoom]-[PT2                                        | Address                               | ✓ \\ |                  | ~           | W       | Hour(s | )    | ~ |  |
| Root Directo<br>Pre<br>File Name[P<br>Separator -                | ory<br>eset No.<br>Preset No.]-[PT                                              | V \\ IP<br>Z Zoom]-[PTZ<br>V<br>g Element           | Address                               | ✓ \\ |                  | ~           | W       | Hour(s | )    | ~ |  |
| Root Directo<br>Pre<br>File Name[P<br>Separator -<br>No.         | ory<br>eset No.<br>Preset No.]-[PT<br>Naming                                    | V \\ IP<br>Z Zoom]-[PTZ<br>V<br>g Element<br>it No. | <sup>o</sup> Address<br>Z Latitude]-[ | ✓ \\ |                  | ~           | W       | Hour(s | )    | ~ |  |
| Root Directo<br>Pre<br>File Name[P<br>Separator[-<br>No.<br>1    | ory<br>eset No.<br>Preset No.]-[PT<br>Naming<br>Prese<br>[PTZ 2                 | V \\ IP<br>Z Zoom]-[PTZ<br>V<br>g Element<br>it No. | P Address<br>Z Latitude]-[            | ✓ \\ |                  | ~           | W       | Hour(s | )    | ~ |  |
| Root Directo<br>Pri<br>File Name[P<br>Separator<br>No.<br>1<br>2 | ory<br>eset No.]-[PT<br>Preset No.]-[PT<br>Naming<br>[Prese<br>[PTZ 2<br>[PTZ 1 | V \\ [F<br>Z Zoom]-[PTZ<br>V<br>g Element<br>t No.  | Address<br>Z Latitude]-[<br>          | ✓ \\ |                  | ~           | \\\<br> | Hour(s | )    | ~ |  |

- Set the IP address and port for the FTP server, username and password used to upload images to the FTP server, select Upload Images, Overwrite Storage and set Overwrite At (threshold for overwriting images). Some camera models support FTP test. You may test FTP after completing FTP settings correctly.
- 3. Set the path for saving snapshots on the FTP server and the file name format. For example, set path as Preset No.\\IP Address\\Date\\Hour(s), and set file name as Preset No.-PTZ Zoom-PTZ Latitude-PTZ Longitude.jpg.
- 4. Click Save.

### SMART (Applicable in M-400-P only)

This function is used to store snapshots taken for smart functions such as face recognition. To use smart FTP, click Setup > System > Server > Intelligent Server and set Platform Communication Type to FTP.

### 1. Click Setup>Storage>FTP. Go to Smart tab.

| erver IP                                                                  | 192.168                                                                                     | 3.0.150                     |             | Custor  | n Naming Ru    | iles       |
|---------------------------------------------------------------------------|---------------------------------------------------------------------------------------------|-----------------------------|-------------|---------|----------------|------------|
| ort No.                                                                   | 21                                                                                          |                             |             | Conver  | rt Path into U | JTF8 Forma |
| sername                                                                   |                                                                                             |                             |             |         |                |            |
| assword                                                                   |                                                                                             |                             |             |         |                |            |
| evice Name                                                                |                                                                                             |                             |             |         |                |            |
| evice ID                                                                  | 1                                                                                           |                             |             |         |                |            |
| ntersection ID                                                            |                                                                                             |                             |             |         |                |            |
| Save To\\ [Prese<br>Root Directory<br>Preset                              | t No.]\ [IP Address]\ [I<br>No. ✔ \\ [I                                                     | Date]<br>P Address          | ✓ \\        | Date    | ~              |            |
| Root Directory<br>Preset<br>File Name[Prese<br>Separator -                | No. V [I]<br>t No.]-[PTZ Latitude]-[                                                        | P Address                   | e]-[PTZ Zoo | pm].jpg | ~              |            |
| Root Directory<br>Preset<br>File Name[Prese                               | No. V      <br>t No.]-[PTZ Latitude]-[                                                      | P Address                   |             | pm].jpg | ~              |            |
| Root Directory<br>Preset<br>File Name[Prese<br>Separator -                | No. V [I]<br>t No.]-[PTZ Latitude]-[                                                        | P Address                   | e]-[PTZ Zoo | pm].jpg | ~              |            |
| Root Directory<br>Preset<br>File Name[Prese<br>Separator -<br>No.         | No. V (I<br>t No.]-[PTZ Latitude]-<br>V<br>Naming Element                                   | P Address<br>IPTZ Longitud  | e]-[PTZ Zoo | pm].jpg | ~              | ^          |
| Root Directory<br>Preset<br>File Name[Prese<br>Separator<br>No.<br>1      | No. V [I<br>t No.]-[PTZ Latitude]-<br>V<br>Naming Element<br>Preset No.                     | P Address<br>PTZ Longitud   | e]-[PTZ Zoo | pm].jpg | <b>~</b>       | ^          |
| Root Directory<br>Preset<br>File Name[Prese<br>Separator<br>No.<br>1<br>2 | No. V () [I<br>t No.]-[PTZ Latitude]-]<br>V<br>Naming Element<br>Preset No.<br>PTZ Latitude | P Address<br>[PTZ Longitud] | e]-[PTZ Zoo | pm].jpg | <b>v</b>       | ^          |

- 2. Set the IP address and port of the FTP server, username and password used to upload images to the FTP server.
- 3. Set the path for saving snapshots on the FTP server and the file name format. For example, set path as Preset No.\\IP Address\\Date,and set file name as Preset No.-PTZ Latitude-PTZ Longitude-PTZ Zoom.jpg.
- 4. Click Save.

### E-MAIL

After the configuration of E-mail, when alarms are triggered, you will be able to send messages to the specified E-mail address.

1. Click Setup>Network>E-mail.

| 25             |
|----------------|
| On@Off         |
| 2 Attach Image |
| ⊙on⊖Off        |
|                |
|                |
|                |
|                |
| Test           |
|                |
| Test           |
|                |
| Test           |
|                |

2. Configure relevant parameters of the sender and the recipient. Some camera models support Email test. You may test email after setting the recipient address. The following table describes some major parameters.

| Parameter | Description                                                                                                    |
|-----------|----------------------------------------------------------------------------------------------------|
| TLS/SSL   | When enabled, the e-mail will be encrypted using TLS (Transport Layer Security)<br>or Secure Socket Layer (SSL) to protect privacy.                                                      |
|           | First it tries to send through an SSL connection. If the SMTP server supports SSL,<br>the e-mail will be sent through the SSL connection; otherwise, it tries to send<br>using STARTTLS. |
| -         | When enabled, the e-mail will contain 3 instant snapshots as attachment according to the Capture Interval.                                                                               |
|           | Username and password of the registration email address. The password allows the following special characters \ / : * ? ' " <>   % &                                                     |
| 3. Click  | Save.                                                                                                    |

### Port Mapping

1. Click Setup>Network>Port. Go to Port Mapping tab.

| Port Mapping | $\odot$ On    | Off                 |          |
|--------------|---------------|---------------------|----------|
| Mapping Type | Manual        | -                   |          |
| Port Type    | External Port | External IP Address | Status   |
| HTTP Port    | 80            | 0.0.0.0             | Inactive |
| RTSP Port    | 554           | 0.0.0.0             | Inactive |
| Server Port  | 81            | 0.0.0.0             | Inactive |

- 2. Enable **Port Mapping** and select mapping type. If **Manual** is selected, then external ports must be configured (external IP is obtained automatically by the camera). If the configured port is occupied, then the **Status** will show Inactive.
- 3. Click Save.

### DNS

1. Click Setup>Network>DNS

| Preferred DNS Server | 8.8.8.8 |
|----------------------|---------|
| Alternate DNS Server | 8.8.4.4 |

- 2. Set DNS server addresses.
- 3. Click Save

### DDNS

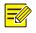

### NOTE!

This function is not supported by some models. Please see the actual model for details.

### 1. Click Setup>Network>DDNS.

| DNS            |                                         |
|----------------|-----------------------------------------|
| DDNS Service   | ⊖ on ⊛ off                              |
| DDNS Type      | DynDNS<br>NO-IP                         |
| Server Address | MyDDNS                                  |
| Domain Name    |                                         |
| Username       |                                         |
| Password       | • • • • • • • • • • • • • • • • • • • • |
| Confirm        | •••••                                   |
| Save           |                                         |
|                |                                         |
|                |                                         |

- 2. Enable DDNS Service
- 3. Select a DDNS type: DynDNS, NO-IP, or MyDDNS.
- 4. Complete other settings including server address, domain name, username, and password.
- 5. Click Save.

### SNMP

SNMPv3 is recommended when a camera needs to transfer configuration with the central server. Both the camera and the central server should support SNMPv3.

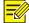

NOTE!

Two options are available: SNMPv3 (default) and SNMPv2.

If you choose SNMPv2, an onscreen message will remind you of potential risks and ask if you want to continue.

1. Click Setup> Network > SNMP

| SNMP                |        |
|---------------------|--------|
| SNMP Type           | SNMPv3 |
| Username            | admin  |
| Authentication Mode | MD5    |
| Password            | •••••• |
| Confirm             | •••••• |
| Encryption Mode     | DES    |
| Password            | •••••• |
| Confirm<br>Save     | •••••  |

- 2. Select SNMPv3 and complete settings.
- 3. Click Save.

On the SNMPv2 setting page, **Read-Only Community Name** is used for two-way authentication between a camera and the central server. The default name is **public**, and you may change it as needed. If you change the **Read-Only Community Name**, you should change it into the same one on the central server, or the two-way authentication will not be completed.

| SNMP Type      | SNMPv2 |  |
|----------------|--------|--|
| Read Community | public |  |
| Save           |        |  |

### 802.1x

802.1x provides authentication to devices (e.g., cameras) trying to connect to a network. Only the authenticated devices can connect the network. This enhances security.

1. Click Setup>Network>802.1x.

| 802.1x        | la On 💮 Off |
|---------------|-------------|
| Protocol      | EAP-MD5     |
| EAPOL Version | 1           |
| Username      |             |
| Password      |             |
| Confirm       |             |

- 2. Select **On** and then complete other settings.
- 3. Click Save.

### QoS

QoS (Quality of Service) is the ability to provide better service for specified network communication. As a network security mechanism, QoS is used to address problems like network delay and blocking. When the network is overloaded or congested, QoS ensures that critical services are not delayed or discarded and that the network runs efficiently.

1. Click Setup > Network > QoS.

| Audio & Video        | 46 |
|----------------------|----|
| Alarm Report         | 0  |
| Configuration Manage | 0  |
| FTP                  | 4  |
| Save                 |    |

- 2. Set a priority level (0~63) for each service. At present, QoS allows you to assign different priority to audio and video, alarm report, configuration management and FTP transmission. The greater the value, the higher the priority. For example, if the value of audio and video is set to 60, alarm report and configuration management is set to 0, and FTP is set to 4, when network congestion occurs, the priority is to ensure the smooth running of audio and video.
- 3. Click Save.

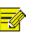

### Note:

To use QoS, make sure that the switch support QoS mode.

### Adaptive Streams

NOTE!

Adaptive Streams is not available on all models and is enabled by default on some models. Please see the actual Web interface for details.

It's recommended to enable Adaptive Streams in a poor network environment.

### Image Adjustment

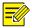

### NOTE!

The image parameters displayed, and value ranges allowed may vary with camera model. For the actual parameters and value ranges of your camera, see the Web interface. You may move the sliders to adjust settings or enter values in the text boxes directly.

Clicking **Default** will restore all the default image settings.

### Setting scene

Set image parameters to achieve the desired image effects based on live video in different scenes.

### 1. Click **Setup>Image>Image**.

The scene management page for some models is displayed as follows, you can select the desired scene in the drop-down list.

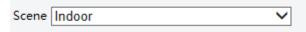

The scene management page of some models is displayed as follows; you can take the following steps to configure the scene.

| No. | Curre | Scene Name        | Auto Switching | Setu | р        |
|-----|-------|-------------------|----------------|------|----------|
| 1   | ۲     | <common></common> | •              | Defa | ult Scer |
| 2   | 0     | <common></common> |                | -    | *        |
| 3   | 0     | <common></common> | •              |      | *        |
| 4   | 0     | <common></common> | •              |      | *        |
| 5   | 0     | <common></common> |                | - 1  | *        |

### 1. Click **Scenes**.

2. Select a scene, and then set scene switching parameters. The following table describes some major parameters.

| Column         | Description                                                                                                    |
|----------------|----------------------------------------------------------------------------------------------------|
| Current        | Indicates the scene that is being used.                                                                                                    |
|                | Note:                                                                                                    |
|                | Select an option button to switch to the scene and display the corresponding image parameters for the scene.                                                                                                    |
|                | The camera switches the current scene automatically when <b>Enable Auto Switching</b> is selected.                                                                                                    |
| Scene Name     | Name of the current scene. The device provides several preset scene modes. When<br>you select a scene, the corresponding image parameters are displayed. You can<br>adjust image settings according to actual needs.<br>For M-49-FW:<br>• Starlight<br>• Common<br>• Indoor<br>• Road highlight<br>• WDR<br>• Custom<br>For M-400-P<br>• Common<br>• Road Highlight<br>• WDR<br>• Starlight |
|                | <ul> <li>Intrusion Prevention</li> <li>Face</li> <li>Custom</li> </ul>                                                                                                    |
|                | <ul> <li>Common: recommended for outdoor scenes.</li> <li>Indoor: recommended for indoor scenes.</li> <li>WDR:recommeded for scenes with high-contrast lighting, such as window, corridor, front door or other scenes that are bright outside but dim inside.</li> <li>Custom: set a scene name as needed.</li> <li>Face: Capture faces in motion in complicated scenes.</li> </ul>         |
| Auto Switching | Indicates whether to add a scene to the auto-switching list.<br>Note:<br>If <b>Auto Switching</b> is selected, the system switches to a scene automatically when the<br>condition for switching to the scene is met. By default, the auto-switching list includes<br>the default scene.                                                                                                    |
| Setup          | Click 📰 to set conditions for auto-switching, including schedule, illumination, and current elevation (angle between the PTZ and the horizontal direction). It means that auto-switching is triggered only when illumination and the current elevation during                                                                                                    |

| Column | Description                                                                            |
|--------|----------------------------------------------------------------------------------------|
|        | the set time meet the set conditions. A condition is invalid if both the start and end |
|        | values are set to 0.                                                                   |
|        |                                                                                        |

- 9. Select a scene and then click  $x^{*}$  to set it as the default scene.
- 10. If auto-switching is enabled, the camera can switch to the scene automatically when the condition for switching to a non-default scene is met. Otherwise, the camera remains in the default scene. When auto-switching is not enabled, the camera remains in the current scene.

### NOTE!

If Auto Switching is enabled (scene settings will be unavailable), the device will switch between the set scenes. If not, the device will stay at the current scene. The device will stay at default scenes unless the non-default scenes are triggered.

If multiple non-default scenes are triggered, then the device will switch to the scene with the minimum number (starts from 1 to 5).

### **Image Enhancement**

NOTE!

This function may vary with models. Please see actual Web interface for details.

### 1. Click Setup>Image>Image and then click Image Enhancement.

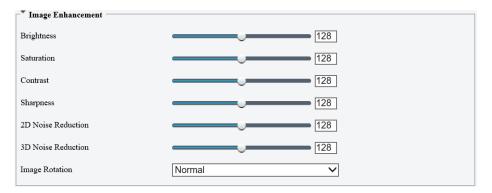

2. Use the sliders to change the settings. You may also enter values directly. The following table describes some major parameters.

| ltem                                                                             | Description                                    |                                                          |
|----------------------------------------------------------------------------------|------------------------------------------------|----------------------------------------------------------|
| Brightness                                                                       | Set the degree of brig                         | htness of images.                                        |
|                                                                                  |                                                |                                                          |
|                                                                                  | Low brightness                                 | High brightness                                          |
| Saturation                                                                       | The amount of a hue                            | contained in a color.                                    |
|                                                                                  |                                                |                                                          |
|                                                                                  | Low saturation                                 | High saturation                                          |
| Contrast Set the degree of difference between the blackest pixel and the whitest |                                                | erence between the blackest pixel and the whitest pixel. |
|                                                                                  |                                                |                                                          |
|                                                                                  | Low contrast                                   | High contrast                                            |
| Sharpness                                                                        | Contrast of boundaries of objects in an image. |                                                          |
|                                                                                  |                                                |                                                          |
|                                                                                  | Low sharpness                                  | High sharpness                                           |
| 2D Nois<br>Reduction                                                             | eReduce the noise of ir                        | nages. The function may cause image blurring.            |

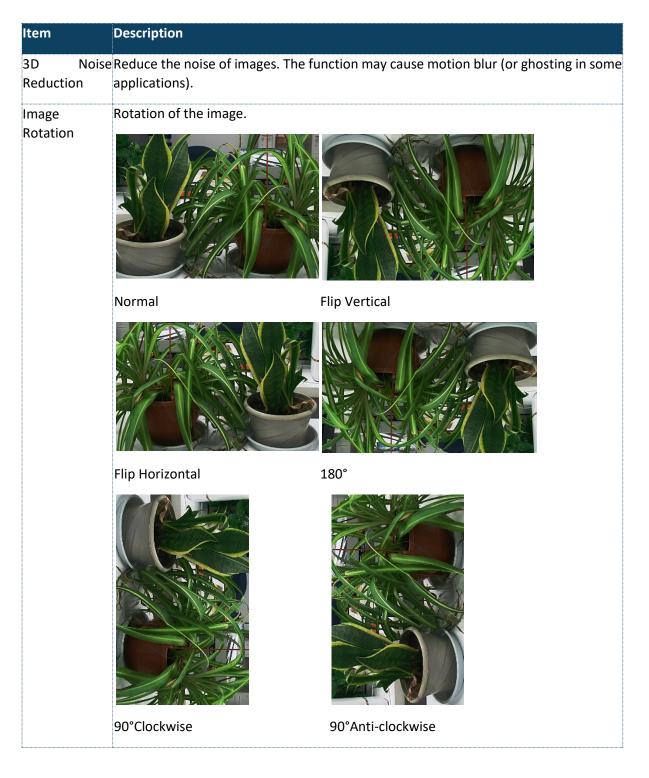

3. To restore default settings in this area, click **Default**.

### Exposure

### NOTE!

This function may vary with models. Please see actual Web interface for details. The default settings are scene adaptive. Use default settings unless modification is necessary. 1. Click Setup>Image>Image and then click Exposure

| * Exposure                 |                                                   |
|----------------------------|---------------------------------------------------|
| Exposure Mode              | Custom                                            |
| Shutter(s)                 | 1/100000 🗸 - 1/30 🗸                               |
| Gain                       | 0 ~ 100                                           |
| Slow Shutter               | $\bigcirc$ On $\textcircled{O}$ Off               |
| Slowest Shutter            | 1/12 🗸                                            |
| Compensation               |                                                   |
| Restore Auto Exposure(min) | 15                                                |
| Metering Control           | Center-Weighted Average Metering 🗸                |
| Day/Night Mode             | $\odot$ Automatic $\bigcirc$ Day $\bigcirc$ Night |
| Day/Night Sensitivity      | Medium 🗸                                          |
| Day/Night Switching(s)     | 3                                                 |
| WDR                        | Off V                                             |
| WDR Level                  | 5                                                 |
| Suppress WDR Stripes       | $\bigcirc$ On $\textcircled{O}$ Off               |
| WDR On Sensitivity         | 5                                                 |
| WDR Off Sensitivity        | 5                                                 |
|                            |                                                   |

### Fig 1 for M-400-P

| * Exposure             |                      |   |
|------------------------|----------------------|---|
| Exposure Mode          | Custom               | ~ |
| Shutter(s)             | 1/100000 🗸 ~ 1/200   | ~ |
| Gain                   | 0 ~ 100              |   |
| Slow Shutter           | On⊚Off               |   |
| Slowest Shutter        | 1/12                 | ~ |
| Compensation           |                      | 0 |
| Day/Night Mode         | ●Automatic○Day○Night |   |
| Day/Night Sensitivity  | Ultra-low            | ~ |
| Day/Night Switching(s) | 60                   |   |
| HLC Intensity          |                      | 5 |
|                        |                      |   |

Fig 2 for other camera models

2. Set the parameters as required. The following table describes some major parameters.

| Parameter     | Description                                                                                                |
|---------------|----------------------------------------------------------------------------------------------------|
| Exposure Mode | Select the correct exposure mode to achieve the desired exposure effect.                                   |
|               | <ul> <li>Automatic: The camera automatically adjusts exposure according to the<br/>environment.</li> </ul> |
|               | Custom: The user sets exposure as needed.                                                                  |

| Parameter           | Description                                                                                                    |
|---------------------|----------------------------------------------------------------------------------------------------|
|                     | <ul> <li>Indoor 50Hz: Reduce stripes by limiting shutter frequency.</li> <li>Indoor 60Hz: Reduce stripes by limiting shutter frequency.</li> <li>Manual: Finetune image quality by setting shutter, gain and iris manually.</li> <li>Low Motion Blur: Control the minimum shutter to reduce motion blur in faces captured in motion.</li> </ul>                                                                                                    |
| Shutter (s)         | Shutter is used to control the light that comes into the lens. A fast shutter speed is ideal for scenes in quick motion. A slow shutter speed is ideal for scenes that change slowly.<br>Note:<br>You can set a shutter speed when <b>Exposure Mode</b> is set to <b>Manual</b> or <b>Shutter Priority</b> .                                                                                                    |
| Gain (dB)           | If <b>Slow Shutter</b> is set to <b>Off</b> , the reciprocal of the shutter speed must be greater than<br>the frame rate.<br>Control image signals so that the camera outputs standard video signals according to<br>the light condition.<br>Note:<br>You can set this parameter only when Exposure Mode is set to Manual or Gain                                                                                                    |
| Slow Shutter        | Priority.<br>Improves image brightness in low light conditions.<br>Note:<br>You can set this parameter only when Exposure Mode is not set to Shutter Priority<br>and when Image Stabilizer is disabled.                                                                                                    |
| Slowest Shutter     | Set the slowest shutter speed that the camera can use during exposure.<br>Note:<br>You can set this parameter only when <b>Slow Shutter</b> is set to <b>On</b> .                                                                                                    |
| Compensation        | Adjust the compensation value as required to achieve the desired effects.<br>Note:<br>You can set this parameter only when Exposure Mode is not set to Manual.                                                                                                    |
| Metering<br>Control | Set the way the camera measures the intensity of light.<br>Center-Weighted Average Metering: Measure light mainly in the central part of<br>images.<br>Evaluative Metering: Measure light in the customized area of images.<br>Highlight compensation: Ignore the brightness of the overexposed area of images.<br>But selecting this setting will decrease the overall brightness of the image.<br>Face Metering: Adjust image quality in poor lighting conditions by controlling the<br>brightness of captured face in Face scene.<br>Note:<br>You can set this parameter only when Exposure Mode is not set to Manual. |
| Day/Night<br>Mode   | Automatic: The camera outputs the optimum images according to the light condition.<br>In this mode, the camera can switch between night mode and day mode<br>automatically.<br>Night: The camera provides high-quality black and white images using the existing<br>light<br>Day: The camera provides high-quality colour images using the existing light.                                                                                                    |

| Parameter                 | Description                                                                                                    |
|---------------------------|----------------------------------------------------------------------------------------------------|
| Day/Night<br>Sensitivity  | Light threshold for switching between day mode and night mode. A higher sensitivity<br>means that the camera is more sensitive to the change of light and becomes more<br>easily to switch between day mode and night mode.<br>Note:<br>You can set this parameter only when Day/Night Mode is set to Automatic. |
| Day/Night<br>Switching(s) | Set the length of time before the camera switches between day mode and night<br>mode after the conditions for switching are met.<br>Note:<br>You can set this parameter only when Day/Night Mode is set to Automatic.                                                                                            |
| WDR                       | Enable WDR to distinguish the bright and dark areas in the same image.<br>Note:<br>You can set this parameter only when Exposure Mode is neither Customize nor<br>Manual and when Image Stabilizer is disabled.                                                                                                  |
| WDR Level                 | After enabling the WDR function, you can improve the image by adjusting the WDR<br>level.<br>Note:<br>Use level 7 or higher when there is a high contrast between the bright and dark areas<br>of the scene. In the case of low contrast, it is recommended to disable WDR or use<br>level 1-6.                  |
|                           | When enabled, the camera can automatically adjust slow shutter frequency according to the frequency of light to minimize stripes that may appear in images.                                                                                                    |

3. To restore the default settings, click Default.

### **Smart Illumination**

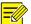

### NOTE!

This function may vary with models. Please see actual Web interface for details.

### 1. Click Setup>Image>Image and then click Smart Illumination

2. Select the correct IR control mode and set the parameters. The following table describes some major parameters.

| Smart Illumination |             |  |
|--------------------|-------------|--|
|                    |             |  |
| Smart Illumination | ● On ○ Off  |  |
|                    |             |  |
| Illumination Mode  |             |  |
|                    |             |  |
| Control Mode       | Global Mode |  |
|                    |             |  |
| Illumination Level | 0           |  |
|                    | 1           |  |

| Parameter     | Description                                                                                                    |
|---------------|----------------------------------------------------------------------------------------------------|
| Lighting Type | Infrared: The camera uses infrared light illumination.                                                                                                    |
|               | Note:                                                                                                    |
|               | When Control Mode is set to Manual, camera can set illumination level from 0~1000.                                                                              |
| Control Mode  | Global Mode: The camera adjusts IR illumination and exposure to achieve balanced                                                                                |
|               | image effects. Some areas might be overexposed if you select this option. This option is recommended if monitored range and image brightness are your priority. |
|               | Overexposure Restrain: The camera adjusts IR illumination and exposure to avoid                                                                                 |
|               | regional overexposure. Some areas might be dark if you select this option. This option                                                                          |
|               | is recommended if clarity of the central part of the image and overexposure control                                                                             |
|               | are your priority.                                                                                                    |
|               | Road: This mode offers strong illumination in whole and is recommended for                                                                                      |
|               | monitoring wide-ranging scenes, for example, road.                                                                                                    |
|               | Park: This mode offers uniform light and is recommended for monitoring small range                                                                              |
|               | scenes with many obstacles, for example, industrial parks.                                                                                                    |
|               | Manual: This mode allows you to manually control the intensity of IR illumination.                                                                              |
|               | Indoor: This mode is recommended for application in indoor scenes.                                                                                              |
| Illumination  | Set the intensity level of the IR light. The greater the value, the higher the intensity.                                                                       |
| Level         | 0 means that the IR light is turned off.                                                                                                    |
|               | Near-illumination Level: You are recommended to set this parameter first for a wide-                                                                            |
|               | angle scene.                                                                                                    |
|               | Mid-illumination Level: You are recommended to set this parameter first if the scene                                                                            |
|               | requires an intermediate focal length.                                                                                                    |
|               | Far-illumination Level: You are recommended to set this parameter first if the scene                                                                            |
|               | requires a telephoto view.                                                                                                    |
|               | Note:                                                                                                    |
|               | You can set this parameter only when Control Mode is set to Manual.                                                                                             |

### 3. To restore the default settings, click **Default**

### Focus (Applicable in M-400-P only)

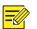

### NOTE!

This function may vary with models. Please see actual models for details.

### 1. Click Setup>Image>Image and then click Focus.

| * Focus    |                 |   |
|------------|-----------------|---|
| Focus Mode | One-Click Focus | ~ |
| Scene      | Normal          | ~ |
| Zoom Speed | 1               | ~ |
|            |                 |   |

### 2. Select the focus mode as required.

| Parameter  | Description                                                                                                    |
|------------|----------------------------------------------------------------------------------------------------|
| Focus Mode | <ul> <li>Auto Focus: The camera focuses automatically according to the current light condition.</li> <li>Manual Focus: Manually adjust camera focus as required.</li> <li>One-Click Focus: The camera is triggered to focus once when rotating, zooming, or going to a preset.</li> <li>One-Click Focus (IR): In a low light condition such as during night hours or in a dark house, this focus mode achieves better effects with the IR light turned on.</li> <li>One-Click Focus (Locked)</li> </ul> |
| Scene      | Normal: Used for common scenes, such as road and industrial park.<br>Long Distance: Used for long-distance monitoring on a road. For example, when the<br>camera is installed over 30meters high to monitor a distant road intersection.                                                                                                    |

3. To restore the default settings, click **Default**.

### White balance

1. Click Setup>Image>Image and then click White Balance.

| * White Balance |        |  |
|-----------------|--------|--|
| White Balance   | Auto 💌 |  |
| Red Offset      | 11     |  |
| Blue Offset     | 14     |  |
|                 |        |  |

2. Select a white balance mode as required. The following table describes some major parameters.

| Parameter     | Description                                                                                                    |
|---------------|----------------------------------------------------------------------------------------------------|
| White Balance | Adjust the red or blue offset of the image:                                                                                      |
|               | Auto/Auto2: The camera adjusts the red and blue offset automatically according to                                                |
|               | the light condition (the colour tends to be blue). If the images are still unnaturally rec                                       |
|               | or blue in Auto mode, please try Auto2.                                                                                          |
|               | Fine Tune: Allow you to adjust the red and blue offset manually.                                                                 |
|               | Outdoor: Suitable for outdoor environment with a relatively greater colour temperature range.                                    |
|               | Locked: Lock the current colour temperature without change.                                                                      |
|               | Sodium Lamp: The camera adjusts red and blue offset automatically according to the light condition (the colour tends to be red). |
| Red Offset    | Adjust the red offset manually.                                                                                                  |
|               | Note:                                                                                                    |
|               | You can set this parameter only when <b>White Balance</b> is set to <b>Fine Tune</b> .                                           |

| Blue Offset | Adjust the blue offset manually.                                        |
|-------------|-------------------------------------------------------------------------|
|             | Note:                                                                   |
|             | You can set this parameter only when White Balance is set to Fine Tune. |

3. To restore the default settings, click **Default**.

### Advanced

Use the defog function to adjust the clarity of images captured in fog or haze conditions.

1. Click Setup>Image>Image and then click Advanced

| - Advanced      |     |   |
|-----------------|-----|---|
| Defog           | Off | ~ |
| Defog Intensity |     | 5 |

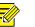

### NOTE!

You can set this parameter only when WDR is turned off.

Only some camera models support optical defog. When **defog** is set to **On**, defog intensity level 6-9 represent optical defog, and images change from colour to black/white when defog intensity is set from level 5 to 6; if **defog** is set to **Auto** and defog intensity level is somewhere between 6-9, images do not automatically change to black/white in light fog conditions; the camera automatically switches to optical defog only in heavy fog conditions.

2. Enable the defog function and then select a level for the scene. Level 9 achieves the maximum defog effects, and level 1 achieves the minimum.

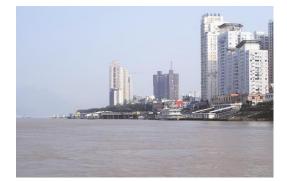

Defog Off

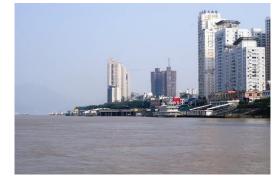

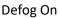

3. To restore the default settings, click **Default** 

### Lighting type

### NOTE!

This function may vary with models. Please see the actual model for details.

- 3. Click Setup>Image>Image and then click Smart Illumination
- 4. Select an option from the Illumination mode drop-down list

Illumination Mode

Infrared

~

5. To restore the default settings, click Default

### **OSD** Setting

On Screen Display (OSD) is the text displayed on the screen with video images and may include time and other customized contents.

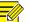

### NOTE!

This function may vary with models. Please see the actual Web interface for details.

| 1. | Click Setu | p>Image>OSD. |
|----|------------|--------------|
|----|------------|--------------|

| Enable       | No.   | Overlay OSD Content        |   |                     | X-Axis     | Y-Axis         | ]              |
|--------------|-------|----------------------------|---|---------------------|------------|----------------|----------------|
|              | 1     | <date &="" time=""></date> |   | ~                   | 2          | 3              |                |
| $\checkmark$ | 2     | M-400-P                    |   | ~                   | 88         | 1              | ~              |
|              | 3     |                            |   |                     | 2          | 75             |                |
|              | 4     |                            |   |                     | 0          | 0              |                |
|              | 5     |                            |   |                     | 0          | 0              |                |
|              | б     |                            |   |                     | 0          | 0              |                |
|              | 7     |                            |   |                     | 0          | 0              |                |
|              | 8     |                            |   |                     | 0          | 0              |                |
| Display      | Style |                            |   |                     |            |                | -              |
| Effect       |       | Background                 | ' |                     |            |                |                |
| Font Siz     | e     | Medium                     | ' |                     |            |                |                |
| Font Col     | lor   | #0000-1                    | 0 |                     |            |                |                |
| Min. Ma      | argin | None                       | ' |                     |            |                |                |
| Date For     | rmat  | dd/MM/yyyy                 | ď | ld=Day; dddd=Day    | of the wee | ek; M=Month; y | -Year          |
| Time Fo      | rmat  | HH:mm:ss                   | h | u/H=12/24 Hour; tt= | =A.M. or P | .M.; mm=Minu   | ite; ss=Second |

2. Select the position and content of the OSD.

Position: Click the desired box in the **Live View** area. After the cursor shape is changed, click and hold the button to move the box to the desired position. To set the position precisely, use the X and Y coordinates under **Overlay Area**.

Overlay OSD Content: The drop-down list provides **Time**, **Pre-set** and **Serial Info**. You may also select **Custom** and enter the content you want.

After you have set the position and OSD content, the  $\checkmark$  symbol appears in the **Status** column, which means that the OSD is set successfully. You may set multiple lines of contents for each area and use  $\land$  and  $\checkmark$  to adjust the sequence of display.

3. After you have completed the settings, a message appears to indicate the successful settings.

You may right-click in the preview window and then choose to view in full screen mode or at an aspect ratio. You may also double-click the preview window to enter or exit full screen mode.

To cancel OSD for an area, clear the OSD content in the **Overlay OSD Content** column or select **None** in the **Position** column.

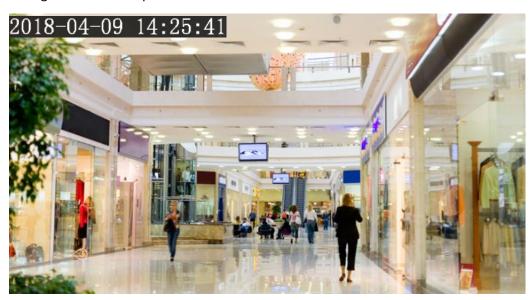

The following shows an example time OSD.

### Privacy Mask

On certain occasions, you may need to set a mask area on the camera image to protect privacy, for example, the keyboard of an ATM machine. When PTZ changes its position or zooms, the Privacy Mask will be adjusted accordingly to protect the area all along.

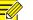

### NOTE!

This function may vary with models. Please see the actual Web interface for details. Some models support up to 24 privacy masks. The same picture shows up to only 8 privacy masks. 2MP cameras only support up to 4 privacy masks.

- 1. Click Setup>Image>Privacy Mask.
- 2. Click + to add a privacy mask, and click 🗰 to delete a mask

|           |        | No.             | Name  | Max. Zoom | Operation |
|-----------|--------|-----------------|-------|-----------|-----------|
| 1 10      |        | 1               | Mask1 | 1.00      |           |
|           |        | 1               |       |           |           |
|           |        | FR              |       |           |           |
|           |        | a star when     |       |           |           |
| Har Ingen | T THE  |                 |       |           |           |
|           | [None] | ✓ ♦ # # # # # # |       |           |           |
| 1         | Q Q    | $\Xi$ $\Xi$     |       |           |           |
| (         |        |                 |       |           |           |
|           | 0 0    |                 |       |           |           |

To mask a position: Click the box (with **Mask** displayed on it) to activate the mask. After the cursor shape has changed, drag the box to the intended position.

To mask an area: Use the mouse to draw a box on the area you want to mask.

When privacy mask is configured, the intended area is blocked. The following shows an example.

**NOTE!** Mask mode is only available to certain models.

### Audio and Video Configuration

### Video Configuration

You can set video parameters that your camera supports. If available, you may also enable sub-stream and third stream as required.

| н |  |
|---|--|

### NOTE!

- 1. This function may vary with models. Only some camera models support the third stream. To determine if your camera supports this function, see the Web interface.
- 2. After enabling the sub or third stream, modify the parameters as required. The parameters for the sub and third stream have the same meanings as that for the mainstream.

### 1. Click Setup>Video & Audio>Video

| apture Mode         | 2560×1440@25                    | ~       |                       |                                     |              |                       |                                     |      |
|---------------------|---------------------------------|---------|-----------------------|-------------------------------------|--------------|-----------------------|-------------------------------------|------|
| Main Stream         |                                 |         | Enable Sub Stream     |                                     |              | Enable Third Stream   | 1                                   |      |
| Video Compression   | H.265                           | $\sim$  | Video Compression     | H.265                               | $\checkmark$ | Video Compression     | H.265                               | ~    |
| Resolution          | 2560×1440                       | $\sim$  | Resolution            | 720×576(D1)                         | ~            | Resolution            | 352×288(CIF)                        | ~    |
| Frame Rate(fps)     | 25                              | $\sim$  | Frame Rate(fps)       | 25                                  | ~            | Frame Rate(fps)       | 25                                  | ~    |
| Bit Rate(Kbps)      | 4352                            |         | Bit Rate(Kbps)        | 512                                 |              | Bit Rate(Kbps)        | 128                                 |      |
| Bitrate Type        | VBR                             | $\sim$  | Bitrate Type          | VBR                                 | ~            | Bitrate Type          | VBR                                 | ~    |
| Image Quality       | Bit Rate                        | Quality | Image Quality         | Bit Rate                            | Quality      | Image Quality         | Bit Rate                            | Qual |
| Frame Interval(sec) | 2                               |         | I Frame Interval(sec) | 2                                   |              | I Frame Interval(sec) | 2                                   |      |
| Smoothing           | Clear                           | Smooth  | Smoothing             | Clear                               | Smooth       | Smoothing             | Clear                               | Smo  |
| SVC                 | $\bigcirc  On \circledast  Off$ |         | SVC                   | $\bigcirc$ On $\textcircled{o}$ Off |              | SVC                   | $\bigcirc$ On $\textcircled{O}$ Off |      |
| Smart Encoding      | Off                             | ~       | Smart Encoding        | Off                                 | ~            | Smart Encoding        | Off                                 | Ý    |
| BNC Output          |                                 |         | _                     |                                     |              |                       |                                     |      |
| Mode                | PAL V                           |         |                       |                                     |              |                       |                                     |      |

2. Modify the settings as required. The following table describes some major parameters.

| Parameter                                      | Description                                                                                                    |
|------------------------------------------------|----------------------------------------------------------------------------------------------------|
| Video<br>Compression                           | Two options: H.265, H.264<br>Note:                                                                                                    |
|                                                | Image Quality cannot be set when Video Compression is set to H.265 or H.264.<br>When set to MJPEG, only three frame rates are available: 1-5; and Bit Rate, I Frame<br>Interval, Smoothing and Smart Coding cannot be set.<br>The bit rate changes to the default when you change the setting between H.264<br>and H.265. The default bit rate for H.265 is half of that for H.264. |
|                                                | 2MP Camera not support MJPEG                                                                                                    |
| Frame Rate                                     | Frame rate for encoding images. Unit: FPS (frame per second).<br>Note:<br>To ensure image quality, note that the frame rate should not be greater than the                                                                                                    |
|                                                | reciprocal of shutter speed.                                                                                                    |
| Bitrate Type                                   | <ul> <li>CBR: Constant Bit Rate, which means that the camera transmits data at a constant data rate.</li> <li>VBR: Variable Bit Rate, which means that the camera adjusts the bit rate dynamically according to image quality.</li> </ul>                                                                                                    |
| Image Quality                                  | When <b>Encoding Mode</b> is <b>VBR</b> , you can move the slider to adjust quality level for images. Moving the slider toward <b>Bit Rate</b> decreases the bit rate and may affect image quality. Moving the slider toward <b>Quality</b> increases the bit rate and improves image quality.                                                                                      |
| I-Frame Interval                               | Interval at which an I-frame is encoded. Normally, a shorter I frame interval offers better image quality but consumes more bandwidth.                                                                                                    |
| SVC                                            | SVC (Scalable Video Coding) can reduce storage without compromising playback quality.                                                                                                    |
| Smart Coding                                   | Basic Mode: The actual bit rate is around 3/4 of the set bit rate.<br>Advanced Mode: The actual bit rate is around 1/2 of the set bit rate.<br>Note:                                                                                                    |
|                                                | When MJPEG is enabled, smart encoding is not supported. Smart encoding is only supported on H.264/H.265.                                                                                                    |
|                                                | When Smart Coding is enabled, the capture mode does not support frame rates higher than 30.                                                                                                    |
| Smoothing                                      | Set the extent of smoothing. Choosing <b>Clear</b> means disabling <b>Smoothing</b> . Moving the slider toward <b>Smooth</b> increases the level of smoothing but will affect image quality.<br><b>Note</b> :                                                                                                    |
|                                                | In a poor network environment, you can enable smoothing to get more fluent video.                                                                                                    |
| BNC Output<br>(Only application fo<br>M-400-P) | BNC output supports NTSC and PAL.                                                                                                    |

3. Click Save

### Audio Configuration

Audio configuration means setting audio encoding parameters for your camera.

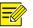

### NOTE!

This function is not supported by some models. Please see the actual model for details.

### 1. Click Setup>Video & Audio>Audio.

| ⊖ On ● Off |
|------------|
| Line/Mic V |
|            |
| 50         |
| G.711U 🗸   |
| 8 🗸        |
| ● On ○ Off |
|            |
|            |
|            |
| Line V     |
| 95         |
|            |
|            |

Fig 1 for M-400-P

| Audio Input        |                                     |            |
|--------------------|-------------------------------------|------------|
| Audio Input        | $\bigcirc$ On $\textcircled{O}$ Off |            |
| Access Mode        | Line/Mic                            | ~          |
| Input Volume       |                                     | 50         |
| Audio Compression  | G.711U                              | ~          |
| Sampling Rate(KHz) | 8                                   | $\sim$     |
| Noise Suppression  | $\textcircled{On} On \bigcirc Off$  |            |
| Channel 1          | Mic                                 | ✓ ✓ Enable |
|                    |                                     |            |
| Save               |                                     |            |

Fig 2 for M-49-FW

2. Modify the settings as required. The following table describes some major parameters.

| Parameter                                      | Description                                                                                                    |  |  |  |
|------------------------------------------------|----------------------------------------------------------------------------------------------------|--|--|--|
| Audio Input                                    | No audio data will be encoded when <b>Off</b> is selected.<br><b>Note</b> :<br>It is recommended to select <b>Off</b> if you do not need audio. This can improve device<br>performance to some extent. |  |  |  |
| Access Mode                                    | Currently only Line/Mic.<br>Note:<br>This function is not available to devices with two audio output channels.                                                                                         |  |  |  |
| Audio                                          | Two options: G.711U, G.711A.                                                                                                    |  |  |  |
| Compression                                    | G.711U and G.711A support 8K sampling rate only.                                                                                                    |  |  |  |
| Input Gain                                     | Audio signal amplification for sampling. The greater the gain, the greater amplification.                                                                                                    |  |  |  |
| Noise<br>Suppression                           | Used to reduce noise in images. To enable noise suppression, select <b>On</b> .                                                                                                    |  |  |  |
| Channel                                        | Audio output channel. To enable audio output, select <b>Enable</b> .<br><b>Note</b> :<br>Only some camera models support two channels.                                                                 |  |  |  |
| Audio File<br>(Only applicable for<br>M-400-P) | Import custom audio files.<br><b>Note:</b><br>Only PCM audio files are allowed, and the max size of a PCM file is 100K.                                                                                |  |  |  |

### 3. Click Save

### Snapshot

### 1. Click Setup>Video & Audio>Snapshot

| Snapshot       |        |                     |  |  |  |
|----------------|--------|---------------------|--|--|--|
|                |        |                     |  |  |  |
| Snapshot       |        | ● On ○ Off          |  |  |  |
| Resolution     | 2      | 2560×1440 V         |  |  |  |
| Max. Size (KB) | 5      | 500                 |  |  |  |
| Scheduled Sn   | apshot |                     |  |  |  |
| Snapshot Inter | val(s) | 1                   |  |  |  |
| Number to Sna  | apshot | 1 🗸                 |  |  |  |
| Snapshot Mod   | le     | ● Schedule ○ Repeat |  |  |  |
| No.            |        | Snapshot Time 🕂     |  |  |  |
|                |        |                     |  |  |  |
|                |        |                     |  |  |  |
|                |        |                     |  |  |  |
|                |        |                     |  |  |  |
|                |        |                     |  |  |  |
|                |        |                     |  |  |  |
|                |        |                     |  |  |  |
|                |        |                     |  |  |  |
| Save           |        |                     |  |  |  |

2. Select **On**, and then set resolution, most large and schedule as needed. Some parameters are described in the table below.

| Parameter          | Description                                                                                                    |
|--------------------|----------------------------------------------------------------------------------------------------|
| Snapshot Interval  | Interval between two snapshots. For example, with Snapshot Interval set to 1<br>and Number of Snapshot set to 2, the camera will take 2 snapshots (take one<br>first and then take another after 1 second). |
| Number to Snapshot | Currently 1, 2, and 3 snapshots are allowed.                                                                                                    |
| Snapshot Mode      | Schedule: You need to set a snapshot time, e.g., 19:12:00, which means the camera takes a snapshot at 19:12:00.                                                                                             |
|                    | <b>Repeat</b> : Allows you to set an interval (unit: sec). For example, according to the settings shown in the figure above, 60 seconds must elapse before the camera takes another two snapshots.          |

# 3. Click Save

# ROI

When Region of Interest (ROI) is enabled, the system ensures image quality for ROI first if the bit rate is insufficient.

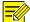

# NOTE!

This function is not supported by some models. Please see the actual model for details.

2MP camera model supports up to 8 ROI areas.

# 1. Click Setup>Video>ROI

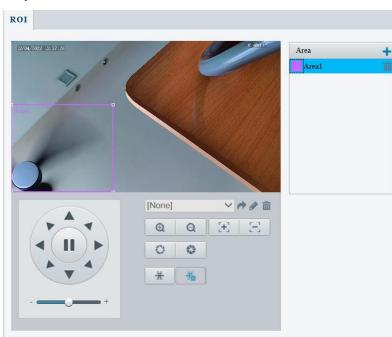

# Fig 1 for M-400-P

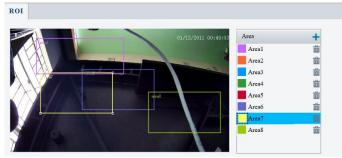

Fig 2 for M-49-FW

2. Click 📥, and then drag the mouse to cover the intended part of the images. To delete, select the area and then click 🗰.

| Area  | + |
|-------|---|
| Area1 | Ê |
| Area2 | 命 |
| Area3 | Ê |
| Area4 | Ê |
| Area5 | Ê |
| Area6 | Ê |
| Area7 | Ê |
| Area8 | Ê |
|       |   |
|       |   |

# Media Stream configuration

#### Media Stream

You can display the established media streams from a camera. You may also set the camera, so it transmits code streams by the UDP or TCP protocol to a specified IP address and port number. The settings can be saved and take effect after the camera is restarted.

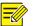

#### NOTE!

1. This function is not supported by some models. Please see the actual model for details.

- 2. Choosing a transport protocol based on your actual needs and network performance. TCP enables better image quality than UDP but also causes higher latency.
- 1. Click Setup>Video & Audio>Media Stream

| Add Media Stream |                    |
|------------------|--------------------|
| Stream Profile   | Main Stream        |
| IP Address       |                    |
| Port             |                    |
| Protocol         | TS/UDP             |
| Persistent       | 🔿 Enable 🖲 Disable |

2. Click +, select a stream type, and then set the IP address and port number of the unicast or multicast group for the decoding device that receives audio and video streams from the camera.

If you want the device to establish the media stream that has been configured before automatically after the restart, select **Yes** for **Persistent**.

- 3. To delete a stream, click 🗰.
- 4. Click **Submit** to complete the operations.

| ream Profile | IP Address       | Port            | Protocol | Persistent | + |
|--------------|------------------|-----------------|----------|------------|---|
|              | Add Media Stream |                 |          | ×          |   |
|              | Stream Profile   | Main Stream     | ]        |            |   |
|              | IP Address       |                 |          |            |   |
|              | Port             |                 |          |            |   |
|              | Protocol         | TS/UDP          | 1        |            |   |
|              | Persistent       | Enable Obisable |          |            |   |
|              |                  |                 |          |            |   |
|              |                  |                 |          |            |   |
|              |                  |                 |          |            |   |
|              |                  |                 |          |            |   |
|              |                  | ОК (            | ancel    |            |   |

#### **RTSP Multicast Address**

After an RTSP multicast address is configured, the third-party player can request the RTSP multicast media stream from the camera through the RTP protocol.

1. Click Setup>Video>Media Stream> RTSP Multicast Address.

| Main Stream       |         |  |
|-------------------|---------|--|
| Multicast Address | 0.0.0.0 |  |
| Port              | 0       |  |
| Sub Stream        |         |  |
| Multicast Address | 0.0.0.0 |  |
| Port              | 0       |  |
| Third Stream      |         |  |
| Multicast Address | 0.0.0.0 |  |
| Port              | 0       |  |

- 2. Set the multicast address (224.0.0.0to239.255.255.255) and port number (0 to65535).
- 3. Click Save.

# Intelligent Alarm Configuration

You can configure intelligent monitoring to count people and monitor moving objects. Intelligent monitoring includes people counting, intrusion detection, and auto tracking.

The supported functions may vary with camera model.

#### Smart

1. Click Setup>Intelligent>Smart.

| Cross Line                       | ٥ | Enter Area              | ٥ | Leave Area | ٥ | Intrusion | ¢ |
|----------------------------------|---|-------------------------|---|------------|---|-----------|---|
| Exception Detection & Statistics |   |                         |   |            |   |           |   |
| Dbject Removed                   | ٥ | Object Left Behind      | ٥ |            |   |           |   |
| Object Detection                 |   |                         |   |            |   |           |   |
| Face                             | ٥ | Mixed-Traffic Detection | ٥ |            |   |           |   |
| People Counting                  |   |                         |   |            |   |           |   |
| People Counting                  | ٥ |                         |   |            |   |           |   |
| Auto Tracking                    |   |                         |   |            |   |           |   |
| Auto Tracking                    | ٥ |                         |   |            |   |           |   |

For some camera models, the page is displayed as follows.

| Cross Line                       | • 🗆 🖪 Intrusion | ٥ |
|----------------------------------|-----------------|---|
| Exception Detection & Statistics |                 |   |
| Defocus                          | Scene Change    | ٥ |
| Face                             |                 |   |
| E Face                           | •               |   |
| People Counting                  |                 |   |
| People Counting                  | •               |   |

#### Cross Line Detection

Cross line detection detects objects that cross a virtual line in live video and triggers alarm when such an event is detected.

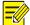

# NOTE!

Only some camera models support this function. The supported alarm triggering, and arming schedule may vary with camera model. Please see the actual Web interface for details. The camera takes the snapshot and sends the snapshot to the back end.

1. Click Setup >Intelligent>Smart. Choose Cross Line and then click.

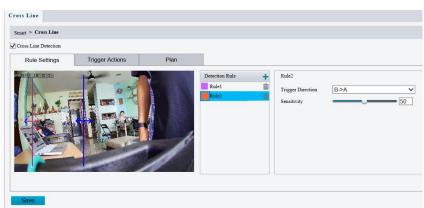

Fig 1 for M-49-FW

| Cross Line Detection |                             |        |                |   |                           |           |                           |               |
|----------------------|-----------------------------|--------|----------------|---|---------------------------|-----------|---------------------------|---------------|
| Rule Settings        | Trigger Actions             | Plan   |                |   |                           |           |                           |               |
| PATROPHERIES         |                             | 7.40.0 | Detection Rule | + | Rule1                     |           |                           |               |
| ~                    |                             |        | Rule1          |   | Trigger Direction         | B->A      | ~                         |               |
| 2.                   |                             |        |                |   | Sensitivity               |           | 50                        |               |
|                      |                             |        |                |   | Level<br>Detection Object | High      | ehicle 🖌 Non-Motor Vehicl | e 🔽 Pedestria |
|                      |                             |        |                |   | Filter Type               | Pedestria |                           |               |
|                      |                             |        |                |   | Max. Size                 | 2559      | X 1439                    |               |
|                      |                             |        |                |   | Min. Size                 | 26        | X 26                      |               |
|                      | [None]<br>Q Q<br>C ©<br>★ ★ |        |                |   |                           |           |                           |               |

Fig 2 for M-400-P

- 1. Select Cross Line Detection.
- 2. In the **Detection Rule** area, click 🕇 to add a new detection area. To delete a detection area, click 👜 .
- 3. On the small preview window, drag the line to the intended position and set the detection range.
- 4. Set the direction and sensitivity for the camera to decide whether to report a cross line detection alarm.
- 5. Set the priority of detection to judge the trigger sequence when detection rules are triggered at the same time.
- 6. Set snapshot object type to judge whether to snap small pictures
- 7. Set object filter type and size, alarm-triggered actions and arming schedule as required.
- 8. Set the alarm-triggered actions and arming schedule as required. For the detailed steps, see the descriptions of alarm-triggered actions in エラー!参照元が見つかりません。.
- 9. Click Save.

#### Enter Area

Enter Area detection detects objects that enter a specified area, and triggers alarm when such an event is detected.

1. Click Setup > Intelligent > Smart. Choose Enter Area, and then click

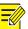

#### NOTE!

- Only some camera models support this function.
- The supported alarm triggering, and arming schedule may vary with camera model. Please see the actual Web interface for details.
- The camera takes the snapshot and sends the snapshot to the back end.

| > Enter Area   |                 |      |                |                                                                                               |                                                                                                    |
|----------------|-----------------|------|----------------|-----------------------------------------------------------------------------------------------|----------------------------------------------------------------------------------------------------|
| Area Detection |                 |      |                |                                                                                               |                                                                                                    |
| ule Settings   | Trigger Actions | Plan |                |                                                                                               |                                                                                                    |
|                |                 |      | Detection Rule | + Rule 1<br>Sensitivity<br>Level<br>Detection Object<br>Filter Type<br>Max. Size<br>Min. Size | 50<br>Medium V<br>Motor Vehicle Nor-Motor Vehicle Pedestrian<br>Motor Vehicle X<br>2559 X 1439<br>5 X 2 |
|                |                 |      |                |                                                                                               |                                                                                                    |

- 1. Select Enter Area Detection.
- 2. In Rule Settings area, click 🕇 to add a new detection area. To delete a detection area, click 🎹
- 3. Drag the borders of the box to set the intended position and range.
- 4. Set detection sensitivity for the camera to decide whether to report an alarm.
- 5. Set the priority of detection to judge the trigger sequence when detection rules are triggered at the same time.
- 6. Set snapshot object type to judge whether to snap small pictures.
- 7. Set object filter type and size, alarm-triggered actions and arming schedule as required.
- 8. Set the alarm-triggered actions and arming schedule as required. For the detailed steps, see the descriptions of alarm-triggered actions in エラー!参照元が見つかりません。.
- 9. Click Save.

#### Leave Area

Leave Area detection detects objects that leave a specified area, and triggers alarm when such an event is detected.

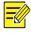

- NOTE!
- Only some camera models support this function.
- The supported alarm triggering, and arming schedule may vary with camera model. Please see the actual Web interface for details.
- The camera takes the snapshot and sends the snapshot to the back end.
- 1. Click Setup > Intelligent > Smart. Choose Leave Area, and then click

| Leave Area Detection                                                                                                    |                    |             |                  |          |                 |                |           |
|----------------------------------------------------------------------------------------------------|--------------------|-------------|------------------|----------|-----------------|----------------|-----------|
| Rule Settings                                                                                                    | Trigger Actions    | Plan        |                  |          |                 |                |           |
| 12/04/2023 14:29/28                                                                                                    | 1                  | 1 40 0      | ule 🕂 Rule       |          |                 |                |           |
| ~ '                                                                                                    |                    | 1           | Sensitivity      | -        |                 | 1              |           |
| ~,                                                                                                    | (11) / D           |             | Level            | High     |                 | ~              |           |
|                                                                                                    |                    |             | Detection Object | ct Motor | r Vehicle 📃 Non | -Motor Vehicle | Pedestria |
| and the second second s |                    |             | Filter Type      | Motor 1  | Vehicle         | ~              |           |
|                                                                                                    |                    | 61 18 IT    | Max. Size        | 0        | X 0             |                |           |
| -                                                                                                    |                    | Section 2   | Min. Size        | 0        | X 0             |                |           |
|                                                                                                    |                    |             |                  |          |                 |                |           |
|                                                                                                    | [None]             | ~ ## #      |                  |          |                 |                |           |
|                                                                                                    | Landon and Andrews |             |                  |          |                 |                |           |
|                                                                                                    | QQ                 | $\Xi$ $\Xi$ |                  |          |                 |                |           |
|                                                                                                    | 0 0                |             |                  |          |                 |                |           |
|                                                                                                    | * *                |             |                  |          |                 |                |           |
|                                                                                                    |                    |             |                  |          |                 |                |           |
|                                                                                                    |                    |             |                  |          |                 |                |           |
|                                                                                                    |                    |             |                  |          |                 |                |           |

- 1. Select Leave Area Detection.
- 2. In Rule Settings area, click to add a new detection area. To delete a detection area, click
- 3. Drag the borders of the box to set the intended position and range.
- 4. Set detection sensitivity for the camera to decide whether to report an alarm.
- 5. Set the priority of detection to judge the trigger sequence when detection rules are triggered at the same time.
- 6. Set snapshot object type to judge whether to snap small pictures.
- 7. Set object filter type and size, alarm-triggered actions and arming schedule as required.
- 8. Set the alarm-triggered actions and arming schedule as required. For the detailed steps, see the descriptions of alarm-triggered actions in エラー! 参照元が見つかりません。.
- 9. Click Save.

#### Intrusion Detection

Intrusion detection detects objects that enter a specified area in live video and triggers alarm when such an event is detected.

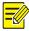

### NOTE!

Only some camera models support this function.

The supported alarm triggering, and arming schedule may vary with camera model. Please see the actual Web interface for details.

The camera takes the snapshot and sends the snapshot to the back end.

1. Click Setup >Intelligent>Smart. Choose Intrusion and then click

| Intrusion           |                 |      |                |                                                        |  |
|---------------------|-----------------|------|----------------|--------------------------------------------------------|--|
| Smart > Intrusion   |                 |      |                |                                                        |  |
| Intrusion Detection |                 |      |                |                                                        |  |
| Rule Settings       | Trigger Actions | Plan |                |                                                        |  |
| Save                |                 |      | Detection Rule | Rule<br>Time Threshold(s)<br>Sensitivity<br>Percentage |  |

- 1. Select Intrusion Detection.
- 2. In the **Detection Rule** area, click 📩 to add a new detection area. To delete a detection area, click 👼.
- 3. Drag the borders of the box to set the intended position and range.
- 4. Set time threshold, sensitivity for the camera to decide whether to report an intrusion detection alarm.

Time Threshold: The minimum length of time that the intruder stays in the detection area before an alarm will be reported.

Sensitivity: Sensitivity of detection. A greater value means higher detection sensitivity.

- 1. Set the priority of detection to judge the trigger sequence when detection rules are triggered at the same time.
- 2. Set snapshot object type to judge whether to take small pictures
- 5. Set object filter type and size, alarm-triggered actions and arming schedule as required.
- 6. Set the alarm-triggered actions and arming schedule as required. For the detailed steps, see the descriptions of alarm-triggered actions in エラー!参 照元が見つかりません。.
- 7. Click Save

#### Face

Face detection detects faces in the configured area.

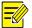

# NOTE!

- Only some camera models support this function, and the actual interface may vary.
- The supported alarm triggering, and arming schedule may vary with camera model. Please see the actual Web interface for details.
- The camera takes the snapshot and sends the snapshot to the back end, which will compare the data with that in the database.

1. Click Setup > Intelligent > Smart. Choose Face, and then click

| rt > Face Detection  |             |                 |                            |                                       |                     |
|----------------------|-------------|-----------------|----------------------------|---------------------------------------|---------------------|
| nable Face Detection |             |                 |                            |                                       |                     |
| Rule Settings        | Masked Area | Trigger Actions | Plan                       |                                       |                     |
| 20422022 04120224    |             | Fa              | ce Detection               |                                       |                     |
| ~ ~                  |             | Sn              | apshot Area                | $\odot$ Full Screen $\bigcirc$ Specif | fied Area           |
|                      |             | Sn              | apshot Sensitivity         |                                       | 50                  |
|                      |             | Sn              | apshot Mode                | ✓ Intelligent Recognition             | n 🗌 Alarm Input     |
|                      |             | Hu              | iman Body Snapshot         | ⊖ On ) Off                            |                     |
|                      |             | M               | n. Pupillary Distance (px) | 40                                    | Draw                |
| -                    |             | Co              | unting                     | $\bigcirc$ On $\textcircled{O}$ Off   |                     |
|                      |             |                 | Reset Counter at           | 00:00:00                              | Clear Counting Resu |
|                      | [None]      | ✓ ● ● 前 Fa      | ce Selection               |                                       |                     |
|                      | <b>O</b>    | [+] [-] Se      | lection Mode               | Effect Priority                       | ~                   |
|                      | 0 0         |                 | mber of Selected Photos    | 1                                     |                     |
|                      | 00          | Fil             | ter by Angle               | $\bigcirc$ On $\textcircled{O}$ Off   |                     |
|                      | * *         |                 |                            |                                       |                     |
|                      |             |                 |                            |                                       |                     |

- 1. Choose Full Screen or Specified Area as detection area.
- 2. Set snapshot sensitivity. The greater the value, the higher the sensitivity.
- 3. Set snapshot mode. In Intelligent Recognition, the camera detects and snapshots the object automatically.
- 4. To enable snapshot of human body in the detection area, enable Human Body Snapshot.
- 5. Set face counting direction. The counting results including people left and people entered statistics appear on live view. You need to select People Counting in OSD settings. Refer to "エラー! 参照元が見つかりません。" Set OSD.for details.

# NOTE!

- If Counting is disabled, counting direction setting will not show.
- After enabling Counting, select Enter or Leave according to the direction of your camera.
- The camera can send the counting statistics to manage platform.
- 6. Set minimum pupillary distance. Click Draw and then draw in the left live view window.
- 7. Enable face overlay, then a box will be added to the detected faces in the snapshot.
- 8. Click Clear Counting Result to clear statistics.
- 9. Configure face selection as required. The following table describes some major parameters:

| ltem           | Description                                                                                                    |
|----------------|----------------------------------------------------------------------------------------------------|
| Selection Mode | Effect Priority: The camera selects snapshots with best image quality from<br>the captured. You can set the number of photos to select.<br>Speed Priority: The camera selects the optimal snapshots from the moment<br>that the face is detected till <b>Selection Timeout</b> is up. You can set the number<br>of photos to select. |

| ltem | Description                                                                  |
|------|------------------------------------------------------------------------------|
|      | Periodic Selection: The camera selects a snapshot in every selection period. |
|      | For example, if Selection Period is set to 500ms, the camera selects a face  |
|      | snapshot every 500ms, and if Upload Original Image is selected, both the     |
|      | original snapshot containing the face and the face cut-out will be uploaded. |

- 10. Set the alarm-triggered actions and arming schedule as required. For the detailed steps, see the descriptions of alarm-triggered actions in エラー!参照元が見つかりません。.
- 11. Click Save.

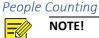

- NOTE!
  - Only some camera models support this function.
  - The supported alarm triggering, and arming schedule may vary with camera model. Please see the actual Web interface for details.
  - 1. Click Setup >Intelligent>Smart. Choose People Counting and then click

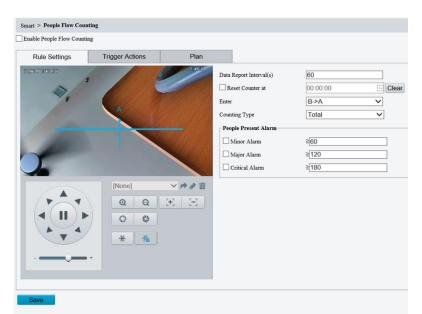

- 2. Select Enable Passenger Flow Detection. Select a detection mode, set report interval and sensitivity.
- 3. Click Draw Detection Area, and then draw a detection area on the preview window on the left, e.g., a square.
- 4. Click Draw Entrance Direction, and then draw the direction on the preview window on the left. The direction is usually vertical or sloping.
- 5. Set Max. Size and Min. Size under Filter by Object Size. Only objects within the size range will be counted; others will be filtered and not counted. The maximum width or height must be greater than the minimum width or height.

- 6. Set the alarm-triggered actions and arming schedule as required. For the detailed steps, see the descriptions of alarm-triggered actions in エラー!参照元が見つかりません。.
- 7. To reset counting results, click **Clear Counting Result**.
- 8. Click Save.

#### Auto Tracking

The camera automatically tracks an object that triggers the rule.

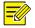

# NOTE!

Only some camera models support this function. The supported alarm triggering, and arming schedule may vary with camera model. Please see the actual Web interface for details.

1. Click Setup >Intelligent>Smart. Choose Auto Tracking and then click

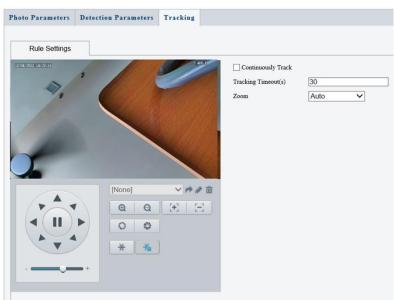

- 2. Set tracking timeout (unit: sec) and zoom ratio.
- 3. With Continuously Track selected, the camera continuously tracks an object that triggers the rule until target cannot be detected.
- 4. Click Save.

#### Advanced Settings (Applicable in M-400-P only)

Advanced settings include snapshot clarity and detection mode for intelligent functions.

#### Photo parameters

Set clarity of snapshots.

1. Click Setup >Intelligent>Advanced Settings. Click Photo parameters tab.

| Clarity                 |    |
|-------------------------|----|
| Thumbnail Image Clarity | 99 |

- 2. Set the thumbnail image clarity.
- 3. Click Save.

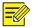

Please turn off the Face Detection before setting the photo parameter.

#### **Detection Parameter** NOTE!

NOTE!

Only some camera models support advanced settings. Please see the actual Web interface for details.

The default detection mode is **Normal Mode**. Set as required.

1. Click Setup >Intelligent>Advanced Settings. Click Detection Parameters tab.

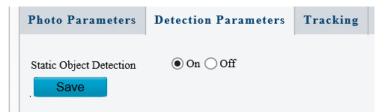

- 2. Choose a detection mode. Choose Filter Repeated Motion Mode to prevent repeated alarm reporting caused by repeated motion detected in the surveillance environment.
- 3. Click Save

# **Configuring Motion Detection Alarm**

Motion detection detects the object motion in a specified rectangular area during a period. You need to set a detection area, sensitivity of detection, object size, and history for the camera to decide whether to report a motion detection alarm when it detects motion.

| _///  |
|-------|
| -//// |
|       |
|       |
|       |

# NOTE!

This function is not supported by some models. Please see the actual model for details. The alarm triggered actions may vary with models. Please see the actual Web interface for details.

# Area Detection

1. Click Setup > Events >Common Alarm >Motion Detection. Set Detection Mode to Area.

| Detection Mode |                     |          | Detection Area +                                                                                        | Areal<br>Sentibility Low Clipect Size Small | High                      |           |                  |
|----------------|---------------------|----------|----------------------------------------------------------------------------------------------------|---------------------------------------------|---------------------------|-----------|------------------|
|                | None)<br>Q Q<br>O O |          | Alarm Parameters Suppress Alarm(s) Clear Alarm(s) Trigger Actions Alarm Output 1                        | Goto Preset                                 | Upload to FTP             | Recording | ☐ Trigger E-mail |
| ·•             | * ~                 | ିକ<br>କଳ | Armed Unarm                                                                                             |                                             | Edit                      |           |                  |
|                |                     |          | 0 1 2 3 4 5<br>Mon<br>Tue<br>Wed<br>Thu<br>Fri<br>Sat<br>Sat<br>U 0 0 0 0 0 0 0 0 0 0 0 0 0 0 0 0 0 0 0 | 6 7 8 9 10 11 12 13 14 15 1                 | 6 17 18 19 20 21 22 23 24 |           |                  |

- 2. In the **Detection Area**, click **t** to add a new detection area. To delete a detection area, click **a**.
- 3. Click and drag the mouse to set a detection area.
- 4. Set the detection sensitivity, object size, and history for the camera to decide whether to report a motion detection alarm.
  - 1. Moving the slider to the right will increase the detection sensitivity. When the extent of motion within the detection area exceeds the set object size, the camera reports an alarm.
  - 2. Object size specifies the minimum ratio of the object's size to the size of the total detection area before an alarm will be reported. To detect motion of tiny objects, you need to draw a small box (detection area) in the actual motion area accordingly.
  - 3. Motion detection results are shown in real time. The red lines represent the raised motion detection alarms. The longer a line, the greater the extent of motion. The denser the lines, the greater the frequency of motion.

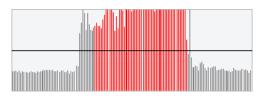

- 5. Set the alarm parameters
  - 1. Suppress Alarm(s): After an alarm is triggered, the same alarm will not be reported within the set time.
  - 2. Clear Alarm(s): After an alarm is triggered,

If the same alarm is not triggered within the set time, the alarm will be cleared, and the same alarm can be reported again.

If the same alarm is triggered within the set time, the alarm will not be cleared until the suppress alarm time expires. Then the same alarm can be reported again

6. Set actions to be triggered by motion detection alarm and the plan

### **Grid Detection**

1. Click Setup > Events > Motion Detection. Set Detection Mode to Grid.

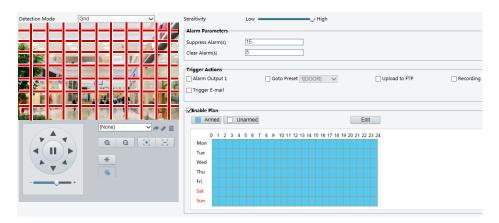

- 2. Detection area(s) can be irregular on the grid.
- 3. Set detection sensitivity for the camera to decide whether to report a motion detection alarm (alarm visible on compatible NVR).
- 4. Set alarm parameters.

Suppress Alarm(s): After an alarm is triggered, the same alarm will not be reported within the set time.

Clear Alarm(s): After an alarm is triggered,

If the same alarm is not triggered within the set time, the alarm will be cleared, and the same alarm can be reported again.

If the same alarm is triggered within the set time, the alarm will not be cleared until the suppress alarm time expires. Then the same alarm can be reported again.

- Set actions to be triggered by motion detection alarm and the plan. For the detailed steps, see the descriptions of alarm-triggered actions in Area Detection in <u>Configuring Motion</u> <u>Detection Alarm</u>.
- 6. Click Save.

# Configuring tampering alarm

Configure tampering alarm so that the camera reports a tampering alarm when the lens is blocked for a certain length of time.

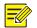

#### NOTE!

This function is not supported by some models. Please see the actual model for details. The alarm triggered actions may vary with models. Please see the actual Web interface for details.

1. Click Setup>Events>Common Alarm >Tampering Alarm.

| mpering Alarm    | ● On ◯ Off         |                                |               |           |                |
|------------------|--------------------|--------------------------------|---------------|-----------|----------------|
| nsitivity        |                    | 50                             |               |           |                |
| ration(s)        | 1                  |                                |               |           |                |
| rigger Actions   |                    |                                |               |           |                |
| ] Alarm Output 1 | Goto Pr            | eset 1[DOOR]                   | Upload to FTP | Recording | Trigger E-mail |
| Enable Plan      |                    |                                |               |           |                |
| Armed            | Unarmed            |                                | Edit          |           |                |
| 0 1 2 3          | 3 4 5 6 7 8 9 10 1 | 1 12 13 14 15 16 17 18 19 20 3 | 21 22 23 24   |           |                |
| Mon              |                    |                                |               |           |                |
| Tue              |                    |                                |               |           |                |
| Wed              |                    |                                |               |           |                |
| Thu              |                    |                                |               |           |                |
| Fri              |                    |                                |               |           |                |
| Sat              |                    |                                |               |           |                |
|                  |                    |                                |               |           |                |

### 2. Select On for Tampering Alarm.

- 3. Set detection sensitivity and duration for the camera to decide whether to report a tampering alarm.
  - a. Sensitivity is divided into three levels: high-level, mid-level and low-level. Compared with mid-level sensitivity, the camera can detect blocking from a farther location when sensitivity is set to high. The camera reports an alarm when the lens is blocked for a specified length of time.
  - b. Tampering alarm is effective to the whole screen. To disable tampering alarm, clear the Tampering Alarm check box.
- 4. Set actions to be triggered by tampering alarms and the plan. For the detailed steps, see the descriptions of alarm-triggered actions in <u>Configuring Motion Detection Alarm</u>.
- 5. Click Save.

#### **Configuring Audio Detection Alarm**

The camera can detect input audio signals for exceptions. When the rise or fall of volume exceeds the set limit, or when the input volume reaches the threshold, the camera reports an alarm and triggers the set actions. Make sure that an audio input device is correctly connected to the camera and audio input is turned on in <u>Configuring Input Alarm</u>.

#### 

This function is not supported by some models. Please see the actual web interface for details. The alarm triggered actions may vary with models. Please see the actual Web interface for details.

#### 1. Click Setup>Events>Common Alarm >Audio Detection.

| Motion Detection | Tampering Alarm | Audio Detection |      |                             |              |
|------------------|-----------------|-----------------|------|-----------------------------|--------------|
| Audio Detection  | ● On ○ Off      |                 |      |                             |              |
| Rule Settings    | Trigger Actic   | ns Pl           | an   |                             |              |
| 200              |                 |                 |      | Detection Type<br>Threshold | i hreshold V |
| 0                |                 |                 | Stop |                             |              |

2. Select **Enable** for **Audio Detection**, select a detection type and set the difference or threshold. To disable audio detection, clear the **Enable** check box.

The following table describes some major parameters.

| Parameter      | Description                                                                                                    |
|----------------|----------------------------------------------------------------------------------------------------|
| Detection Type | Sudden Rise: An alarm is reported when the rise of volume exceeds the difference.<br>Sudden Falls: An alarm is reported when the fall of volume exceeds the difference.<br>Sudden Change: An alarm is reported when the rise or fall of volume exceeds the<br>difference.<br>Threshold: An alarm is reported when the volume exceeds a threshold.                                                                                                    |
| Difference     | Threshold: After a volume is set as the threshold, an alarm is reported when the threshold is exceeded.<br>Difference: the difference between two volumes. When the rise or fall of volume exceeds the difference, an alarm is reported.<br>Note:<br>The scale in the audio detection area is used to measure sound volume.<br>Audio detection results are shown in real time. The red part indicates the reported audio detection alarms.<br>Volume<br>Volume<br>Scale<br>Volume<br>Output the scale in the audio detection area is used to measure sound volume.<br>Scale |
|                | 0 Difference                                                                                                    |

3. Set the alarm-triggered actions and arming schedule as required. For the detailed steps, see the descriptions of alarm-triggered actions in <u>Configuring</u> <u>Motion Detection Alarm</u>.

4. Click Save.

# Configuring Alarm Input (Applicable in M-400-P only)

The camera can receive alarm information from a third-party device. To use this function, you need to configure the following information for alarm input first: port, alarm name, alarm type (normally open or normally closed) and alarm reporting time.

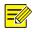

# NOTE!

This function is not supported by some models. Please see the actual model for details. The alarm triggered actions may vary with models. Please see the actual Web interface for details.

1. Click Setup>Events>Common Alarm >Alarm Input.

| fotion Detection | Tampering Alarm | Audio Detection | Alarm Input | Alarm Output |  |
|------------------|-----------------|-----------------|-------------|--------------|--|
| Select Alarm     | Alarm Input 1   | ~               |             |              |  |
| Rule Settings    | Trigger Actio   | ons PI          | an          |              |  |
| Alarm Name       | A1              |                 |             |              |  |
| Alarm ID         |                 |                 |             |              |  |
| Alarm Type       | N.O.            | ~               |             |              |  |
| Alarm Input      | ⊖ On ) Off      |                 |             |              |  |

- 2. Select alarm and set the alarm name.
- 3. Select **N.O.** or **N.C.** according to the type of the third-party alarm input device. For example, if the third-party alarm input device is normally open, you need to select **N.O.** here, so that the camera can receive alarm information from the third-party alarm input device.
- 4. Set actions to be triggered by an input alarm and the plan. For the detailed steps, see the descriptions of alarm-triggered actions in <u>Configuring Motion Detection Alarm</u>.
- 5. Click Save.

# Configuring Alarm Output (Applicable in M-400-P only)

After alarm output is triggered by a motion detection alarm, Boolean alarm, the camera can output alarm information to the third-party device if alarm output is set correctly to Normally Open or Normally Closed. The alarm output duration is configurable.

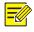

# NOTE!

This function is not supported by some models. Please see the actual model for details.

1. Click Setup>Events>Common Alarm >Alarm Output

| Motion Detection | Tampering Alarm | Audio Detection | Alarm Input | Alarm Output |
|------------------|-----------------|-----------------|-------------|--------------|
| Select Alarm     | Alarm Output 1  | ~               |             |              |
| Rule Settings    | Output Schee    | dule            |             |              |
| Alarm Name       | A1              |                 |             |              |
| Default Status   | N.O.            | ~               |             |              |
| Delay(s)         | 30              |                 |             |              |
| Relay Mode       | Bistable        | ~               |             |              |
| Save             |                 |                 |             |              |

- 2. Select the alarm and set the alarm name.
- 3. Set the status to **N.O.** (default setting) and set the alarm duration.
- 4. Set relay mode to better adapt to third-party alarm devices like alarm lights. Please select the trigger mode according to your third-party alarm device.

| Item       | Description                                                                  |
|------------|------------------------------------------------------------------------------|
| Monostable | The alarm output triggers the third-party alarm device by pulse.             |
| Bistable   | The alarm output triggers the third-party alarm device by high or low level. |

- 5. Set actions to be triggered by an input alarm and the plan. For the detailed steps, see the descriptions of alarm-triggered actions in <u>Configuring Motion Detection Alarm</u>.
- 6. Click Save.

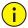

### CAUTION!

Strictly follow the sequence when powering on the devices to avoid damaging camera components:

1. Check that the alarm type is set to **Normally Open** (default setting), and that the camera and the alarm output device are powered off.

2. After completing the connection, power on the camera first and then power on the alarm output device.

# Storage

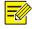

#### NOTE!

- This function is not supported by some models and may vary with models. Please see the actual model for details.
- Edge storage is recommended when the camera operates in stand-alone mode. When the camera is managed by the central management server, you need to stop edge storage to avoid affecting the cache post recording service.
- Post-Record is displayed if the camera is capable of this feature; This parameter is not displayed if not supported by the camera

#### Setting Edge Storage

Edge storage is used to save video data and snapshots to the memory card directly. Edge storage is recommended when the camera is running in stand-alone mode.

#### Manual storage

The camera records live video repeatedly if manual storage is enabled.

1. Click Setup>Storage>Storage.

| torage                      |                                                 |                                                        |
|-----------------------------|-------------------------------------------------|--------------------------------------------------------|
| Storage Medium              | Memory Card                                     | Format I Enable                                        |
| Storage Medium Status: No   | ormal                                           |                                                        |
| fotal Capacity 29 GB, Fre   | Space 28 GB.                                    |                                                        |
| Allocate Capacity           |                                                 |                                                        |
| Video(GB)                   | 24                                              | (The remaining capacity is used for image storage.)    |
| Common Snapshot(GB)         | 5                                               |                                                        |
| Video Storage Info          |                                                 |                                                        |
| Storage Policy              | <ul> <li>Manual and Alarm Recording</li> </ul>  | ◯ Scheduled and Alarm Recording ◯ Alarm Recording Only |
|                             |                                                 |                                                        |
| Stream                      | Main Stream                                     | ✓                                                      |
| Stream<br>When Storage Full | Main Stream <ul> <li>Overwrite  Stop</li> </ul> | <b>v</b>                                               |

Fig 1 for M-49-W

| Storage                   |                            |                                                              |
|---------------------------|----------------------------|--------------------------------------------------------------|
| 61                        | Managa Cand                | Format Senable                                               |
| Storage Medium            | Memory Card                | Format Chaole                                                |
| Storage Medium Status: No | card                       |                                                              |
| Total Capacity 0 GB, Free | Space 0 GB.                |                                                              |
| Allocate Capacity         |                            |                                                              |
| Video(GB)                 | 0                          | (The remaining capacity is used for image storage.)          |
| Common Snapshot(GB)       | 0                          | (The remaining capacity is used for smart snapshot storage.) |
| Smart Snapshot(GB)        | 0                          |                                                              |
|                           |                            |                                                              |
| Video Storage Info        |                            |                                                              |
| Storage Policy            | Manual and Alarm Recording | g 🔵 Scheduled and Alarm Recording 🔵 Alarm Recording Only     |
| Stream                    | Main Stream                | ~                                                            |
| When Storage Full         | Overwrite Ostop            |                                                              |
| Post-Record(s)            | 60                         |                                                              |
|                           |                            |                                                              |
| Save                      |                            |                                                              |

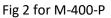

2. Start edge storage and modify the settings as required. The following table describes some major parameters.

| Parameter         | Description                                                                                                    |
|-------------------|----------------------------------------------------------------------------------------------------|
| Storage<br>Medium | Storage resource type.<br>Note:<br>To format the memory card, disable the storage function for the card first. Then<br>Click <b>Format</b> and then click <b>OK</b> to confirm the operation. The system will restart<br>when the format is completed.<br>Information about the total and free space is displayed. |

| Data Overwrite<br>Policy | Overwrite: If there is no free space in the memory card, new data will overwrite the existing data repeatedly. |
|--------------------------|----------------------------------------------------------------------------------------------------|
|                          | Stop: If there is no free space in the memory card, new data will not be saved to the memory card.             |
|                          | For alarm-triggered recording, length of time that recording continues after the end of the alarm.             |

3. Click Save

#### Planned Storage

If planned storage is enabled, the camera records video to the memory card during the specified periods.

1. Click Setup>Storage>Storage

| orage Medium              | Memory Card             |                                                               |
|---------------------------|-------------------------|---------------------------------------------------------------|
| otal Capacity 7514 MB, Fr | ee Space 7514 MB.       |                                                               |
| Allocate Capacity         |                         |                                                               |
| /ideo(MB)                 | 7514                    | (The remaining capacity is used for image store               |
| Common Snapshot(MB)       | 0                       |                                                               |
| /ideo Storage Info        |                         |                                                               |
| Storage Policy            | O Manual and Alarm Reco | rding      Scheduled and Alarm Recording      Alarm Recording |
| Stream                    | Main Stream             | ~                                                             |
| When Storage Full         | Overwrite O Stop        |                                                               |
| Post-Record(s)            | 60                      |                                                               |
|                           |                         |                                                               |
| Plan                      |                         |                                                               |
| Armed Ur                  | narmed                  | Edit                                                          |
|                           |                         |                                                               |
| 0 1 2 3 4                 | 5 6 7 8 9 10 11 12 1    | 13 14 15 16 17 18 19 20 21 22 23 24                           |
| 0 1 2 3 4<br>Mon          | 5 6 7 8 9 10 11 12 1    | 13 14 15 16 17 18 19 20 21 22 23 24                           |
| 0 1 2 0 4                 | 5 6 7 8 9 10 11 12 1    | 13 14 15 16 17 18 19 20 21 22 23 24                           |
| Mon                       | 5 6 7 8 9 10 11 12 1    | 13 14 15 16 17 18 19 20 21 22 23 24                           |
| Mon<br>Tue                | 5 6 7 8 9 10 11 12 1    | 13 14 15 16 17 18 19 20 21 22 23 24                           |
| Mon<br>Tue<br>Wed         | 5 6 7 8 9 10 11 12 1    | 13 14 15 16 17 18 19 20 21 22 23 24                           |
| Mon<br>Tue<br>Wed<br>Thu  | 5 6 7 8 9 10 11 12 1    | 13 14 15 16 17 18 19 20 21 22 23 24                           |

- 2. Select **Scheduled and Alarm Recording**, and then set the periods during which the camera records video to the memory card.
- 3. Click Save.

# NOTE!

Planned storage is not effective when manual storage and planned storage are both enabled. To query recordings in the memory card, see <u>Video Playback and Download with Edge Storage</u>.

### Setting Cache Post Recording

A camera under centralized management can use the memory card as a backup storage resource of the central management server. If storage from the camera to the central storage device is interrupted due to unstable network connection, the camera automatically will start cache post recording and store videos to the memory card.

With recording backup enabled, the camera can automatically transfer the video stored in the memory card to a storage resource of the backup server in form of file when the communication between the camera and the backup server is restored.

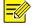

# NOTE!

- Before you set cache post recording for a camera, check that:
- The memory card is correctly installed on the camera.
- Backup resource has been added on the central server.
- Backup resource has been allocated for the camera.
- Post-Record is displayed if the camera is capable of this feature; This parameter is not displayed if not supported by the camera

#### Disable edge storage

- 1. Click Setup>Storage>Storage.
- 2. Untick the Enable box in Storage Medium

| Storage Medium                                 | Memory Card               | Format      Enable                                                        |
|------------------------------------------------|---------------------------|---------------------------------------------------------------------------|
| Total Capacity 7514 MB, F<br>Allocate Capacity | ree Space 7514 MB.        |                                                                           |
| Video(MB)                                      | 7514                      | (The remaining capacity is used for image storage.)                       |
| Common Snapshot(MB)                            | 0                         |                                                                           |
| Video Storage Info                             |                           |                                                                           |
| Storage Policy                                 | O Manual and Alarm Record | ing $\odot$ Scheduled and Alarm Recording $\bigcirc$ Alarm Recording Only |
| Stream                                         | Main Stream               | ~                                                                         |
| When Storage Full                              | Overwrite O Stop          |                                                                           |
| Post-Record(s)                                 | 60                        |                                                                           |

3. Click Save.

# Security

#### **User Management**

There are two types of users in the system:

**Administrator**: referred to as "admin" in this manual. The default name of the administrator is admin, which cannot be modified. Admin has full permission and can manage all users and devices. Only one admin user is allowed in the system.

**Common user**: referred to as "user" in this manual. User only has permission to play live and recorded video (if camera has SD card). Up to 32common users are allowed in the system.

You can add a user on the user management interface (under Setup>Security> User).

After the user is added successfully, you can change the password by entering the new password or delete the user by clearing the username.

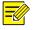

### NOTE!

NOTE!

Only admin can change passwords. Changing the username or password for a user when the user is still logged in will force the user to log out. The user must use the new username or password to log in.

Only admin can add and delete users. Deleting a user when the user is still logged in will force the user to log out. A deleted user cannot log in.

# Setting Secure Data Transmission

Set a secure channel for data transmission to ensure security.

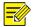

This function is not supported by some models. Please see the actual model for details.

#### 1. Click Setup>Network>Port.

| HTTP Port  | 80  |
|------------|-----|
| HTTPS Port | 443 |
| RTSP Port  | 554 |

- 2. Enter the port number in the HTTPS Port text box.
- 3. Click Save.
- 4. Click Setup>Security> Network Security> HTTPS.

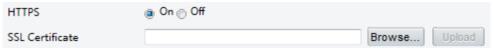

- 5. Select **On** for **HTTPS**. You may import a custom SSL certificate as needed.
- 6. Click Save.

Next time you log in, enter the address in *https://IP:HTTPS port number* format, for example, *https://192.168.1.13:443* to enter secure channel mode. If you use the default HTTPS port, enter *https://IP*.

#### Authentication

RTSP (Real Time Streaming Protocol) is an application layer protocol. To transmit and control the audio and video, set RTSP authentication on the Web interface

1. Click Setup>Security> Network Security>Authentication.

| HTTPS     | Authentication |                             | IP Address Filtering | Access Policy |
|-----------|----------------|-----------------------------|----------------------|---------------|
|           |                | None<br>Basic               |                      |               |
| RTSP Auth | ientication    | Digest MD5                  |                      |               |
|           |                | Digest SHA256<br>Digest MD5 |                      |               |
| Save      | <b>2</b> (779) |                             |                      |               |

2. Select an authentication mode and then click **Save**.

# Hide vendor information

You can set to hide the vendor information of the network camera on the Web interface.

1. Click Setup>Security> Registration Info.

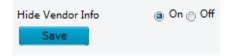

- 2. Under Registration Info, select On.
- 3. Click Save.

### **ARP Protection**

This function protects a camera from ARP attacks. The gateway and the MAC address must be set properly before a PC can access the camera from another network; if an incorrect MAC is set, only PCs on the same LAN can access.

1. Click Setup>Security> Network Security> ARP Protection.

| ARP Protection      | On Off    |
|---------------------|-----------|
| Gateway             | 203.3.1.1 |
| Gateway MAC Address | 0         |
| Save                |           |

- 2. Select the check box to enable the ARP binding function and set the gateway MAC address.
- 3. Click Save.

#### **IP Address Filtering**

Use IP address filtering to allow or forbid access from specified IP address(es).

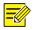

# NOTE!

This function is not supported by some models. Please see the actual model for details.

1. Click Setup>Security > Network Security>IP Address Filtering.

|     | ess Filtering<br>g Mode | ⊚ On ⊚ Off<br>Whitelist |          |
|-----|-------------------------|-------------------------|----------|
| No. | IP Address              |                         | +        |
| 1   | 1.1.1.1                 |                         | <b>a</b> |
|     |                         |                         |          |
|     |                         |                         |          |
|     |                         |                         |          |
|     |                         |                         |          |
| Sa  | ave                     |                         |          |

- 2. Select **On** to enable IP address filtering.
- 3. Select a filtering mode, and then add IP address(es).
- 4. Click Save.

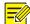

# NOTE!

If **Filtering Mode** is set to **Whitelist**, then only the added IP address(es) are allowed to access the camera. If **Filtering Mode** is set to **Deny Access**, then only the added IP address(es) are not allowed to access the camera.

Up to 32 IP addresses are allowed. Each IP address can be added once only. The first byte of each IP address must be 1-223, and the fourth cannot be 0. For example, the following IP addresses are illegal and cannot be added: 0.0.0.0, 127.0.0.1, 255.255.255, 224.0.0.1.

### **Access Policy**

1. Click Setup>Security > Network Security>Access Policy

| MAC Authentication | $\textcircled{On} \bigcirc Off$ |
|--------------------|---------------------------------|
| Illegal Login Lock | $\textcircled{On} \bigcirc Off$ |
| Save               |                                 |

- 2. Select **On** to enable Illegal Login Lock and MAC Authentication.
- 3. Click Save.

#### Watermark

Use watermark to encrypt custom information with video to prevent unauthorized delete or alteration.

|  | ſ |
|--|---|
|  | ( |

NOTE!

Only some camera models support this function.

#### 1. Click Setup>Security>Watermark.

| Watermark         | la On 💮 Off |
|-------------------|-------------|
| Watermark Content | ABC         |
| Save              |             |

- 2. Select **On** to enable watermark, and then input watermark content.
- 3. Click Save.

# System

### Time

You can use the following methods to adjust the system time of your device.

- 1. Manually Setting or Synchronizing the System Time
  - 1. Click **Setup>Common>Time**, and then click the **Time** tab.

| Sync Mode   | Sync with Latest Server Time                       |
|-------------|----------------------------------------------------|
| Time Zone   | (UTC) London,Casablanca,Coordinated Universal Time |
| System Time | 2017-09-12 08:07:09 🕒 Sync with Computer Time      |

- 2. Select a synchronization mode.
- 3. Set the correct time zone and system time. You may also click **Sync with Computer Time** to synchronize the time settings of your camera with that of your PC.
- 4. Click Save.

#### Synchronizing with the NTP Server

1. Click **Setup>Common>Time**, and then click the **Time** tab.

| Sync Mode          | Sync with NTP Server                                 |   |
|--------------------|------------------------------------------------------|---|
| Time Zone          | (UTC) London, Casablanca, Coordinated Universal Time | ~ |
| System Time        | 2018-05-10 08:48:53 E Sync with Computer Time        |   |
| NTP Server         |                                                      |   |
| NTP Server Address | 0.0.0.0                                              |   |
| Port               | 123                                                  |   |
| Update Interval(s) | 600                                                  |   |

- 2. Set **Sync Mode** to **Sync with NTP Server**, and then set the IP address and port of the NTP server and update interval.
- 3. Click **Save**. The camera will periodically synchronize time with the NTP server.

#### Setting the DST

1. Click Setup>Common>Time, and then click the DST tab.

| DST        |                        |     |
|------------|------------------------|-----|
| DST        | ⊚ On <sub>()</sub> Off |     |
| Start Time | Apr 💌 First 💌 Sun 💌 02 | ▼ h |
| End Time   | Oct 💌 Last 💌 Sun 💌 02  | ▼ h |
| DST Bias   | 60mins                 | •   |
|            |                        |     |

- 2. Select **On** for **DST**, set the start time, end time, and DST bias.
- 3. Click Save.

# Server (Applicable in M-400-P only)

#### Intelligent server

You need to configure the intelligent server if an ultra-sensitive camera is managed by a central server.

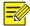

# NOTE!

Only some camera models support intelligent server. The settings may vary with device model. To use face snapshot, you need to configure the TMS server to which snapshots are uploaded.

#### 1. Click Setup>System>Server

| Intelligent Server 1           |                  |   |
|--------------------------------|------------------|---|
| Server IP                      | 192.168.1.132    |   |
| Server Port                    | 5196             |   |
| Platform Communication Type    | UV-V2            | ~ |
| Camera No.                     | IPC6424SR-X25-VF |   |
| Device No.                     | Chanl5           |   |
| ✓ Enable Intelligent Server 2− |                  |   |
| Server IP                      | 0.0.0.0          |   |
| Server Port                    | 5196             |   |
| Platform Communication Type    | LAPI             | ~ |
| Device No.                     | EZIPC0           |   |

2. Set intelligent server parameters. Main parameters are as follows.

Server IP, Server Port: use the default value.

Platform Communication Type:

Choose GA/T1400, then enter device ID, username, and password.

Choose FTP, then click the **FTP** button to go to the FTP settings page and complete the settings. Choose LAPI to connect to VMS

Video & Image Database Settings: choose **Pixel Mode** or **Percentage Mode** to display the coordinate information of detection objects.

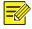

# NOTE!

Video & Image Database Settings is available to certain models only. Pixel mode coordinate X/Y= (Percentage mode coordinates\*image width/height)/10000.

3. Select **Enable Intelligent Server 2**, and complete the settings, then the snapshot stream and video stream will be uploaded to Intelligent Server 1 and Intelligent Server 2 at the same time.

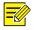

### NOTE!

Intelligent Server 2 is available for certain models only. If the communication type of Intelligent Server 1 is set to FTP, then FTP cannot be set as the communication type of Intelligent Server 2. Only certain camera models support LAPI protocol, and only Intelligent Server 2 supports LAPI. When LAPI is chosen, the settings cannot be configured.

4. Click Save.

# Serial Port Mode Configuration (Applicable in M-400-P only)

The RS485 serial port is used for data exchange with the third-party device. Serial port settings on the camera should be consistent with that of the connected third-party device.

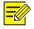

# NOTE!

This function is not supported by some models. Please see the actual model for details.

### PTZ control

To control a PTZ camera through a third-party device, you need to set **Port Mode** to **PTZ Control**.

By sending PELCO-D compliant PTZ control commands through the RS485 port, you can control the PTZ camera without using the PTZ control panel.

- 1. Click Setup>System>Ports & Devices
- 2. Select **Local PTZ Control** from the **Port Mode** drop-down list. The following table describes some major parameters.

| 8485_1              |                          |
|---------------------|--------------------------|
| ort Mode            | Trans-Channel            |
| Baud Rate           | OSD<br>Local PTZ Control |
| Data Bits           | Trans-Channel via ONVIF  |
| top Bits            | 1 🗸                      |
| arity               | None 🗸                   |
| low Control         | None 🗸                   |
| Enable Trans-Channe | el                       |
| Enable Trans-Channe | el                       |

| Parameter    | Description                                                                                     |
|--------------|-------------------------------------------------------------------------------------------------|
| PTZ Protocol | Set the PTZ protocol that the channel supports.                                                 |
|              | Note:                                                                                           |
|              | You can set this parameter only when <b>Port Mode</b> is set to <b>PTZ Control</b> .            |
|              | When <b>PTZ Protocol</b> is set to <b>INTERNAL-PTZ</b> , the camera can connect to the external |
|              | PTZ without using the serial port (serial port parameters are greyed out). In this              |

| Parameter    | Description                                                                                                    |
|--------------|----------------------------------------------------------------------------------------------------|
|              | case, you only need to connect the zoom and focus interfaces of the camera to the                                          |
|              | lens, and then you can operate the PTZ like an internal PTZ.                                                               |
| PTZ Mode     | Built-in PTZ Priority: When this option is selected, the camera first tries to control                                     |
|              | the PTZ (for example, to zoom or focus) by itself instead of through the external                                          |
|              | PTZ. For operations that the camera cannot accomplish by itself, the camera uses the external PTZ.                         |
|              | External PTZ Priority: The camera first tries to control the PTZ through the PTZ                                           |
|              | connected through the serial port.                                                                                         |
|              | Note:                                                                                                    |
|              | You can set this parameter only when <b>Port Mode</b> is set to <b>PTZ Control</b> .                                       |
|              | When INTERNAL-PTZ is selected, this parameter is always set to Built-in PTZ                                                |
|              | Priority, and it is unnecessary to connect the camera to an external PTZ through the                                       |
|              | serial port. Control through the external PTZ is not effective even when the camera has been connected to an external PTZ. |
|              | Set this parameter as required. Make sure PTZ control related interfaces are correctly connected.                          |
| Address Code | Set the address code for the PTZ.                                                                                          |
|              | Note:                                                                                                    |
|              | You can set this parameter only when Port Mode is set to PTZ Control and PTZ                                               |
|              | Protocol is not set to INTERNAL-PTZ.                                                                                       |

### 3. Click Save

#### Transparent Channel

Use the RS485 serial port to achieve transparent data transmission with the third-party device. Transparent channel is mainly used to achieve transparent data transmission between two devices.

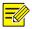

# NOTE!

This function is not supported by some models. Please see the actual model for details. Make sure that you have set **Port Mode** to **Trans-Channel** for your camera.

- 1. Click Setup>System>Ports & Devices, and then click the Serial Port tab.
- 2. Select Trans-Channel from the Port Mode drop-down list.

| R\$485_1       |                     |              |
|----------------|---------------------|--------------|
| Port Mode      | Trans-Channe        | el           |
| Baud Rate      | OSD<br>Local PTZ Co |              |
| Data Bits      | Trans-Channe        | el via ONVIF |
| Stop Bits      | 1                   | ~            |
| Parity         | None                | ~            |
| Flow Control   | None                | ~            |
| Enable Trans-C | hannel              |              |
|                |                     |              |

- 3. Select Enable for Trans-Channel.
- 4. Enter the destination IP address and port number (IP address and port number that the transparent channel connects to).
- 5. Click Save.

#### OSD

To display information from the third-party device on the OSD, you need to select OSD as the port mode.

The camera receives information from the third-party device through the RS485 serial port, translates the received information, and then displays it on the OSD.

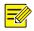

# NOTE!

To enable the camera to correctly translate information received from the third-party device, make sure that the information sent by the third-party device through the serial port complies with the data format specified by our company. For more details, contact your dealer.

- 1. Click Setup>System>Ports & Devices, and then click the Serial Port tab.
- Select OSD from the Port Mode drop-down list. Select Enable OSD Report (so OSD data will be uploaded to the platform).

| RS485_1           |                   |   |
|-------------------|-------------------|---|
| Port Mode         | OSD               | ~ |
|                   | Enable OSD Report |   |
| Baud Rate         | 9600              | ~ |
| Data Bits         | 8                 | ~ |
| Stop Bits         | 1                 | ~ |
| Parity            | None              | ~ |
| Flow Control      | None              | ~ |
| Enable Trans-Chan | nel               |   |

### 3. Click Save

#### ONVIF Transparent Channel

Transmit data through the transparent channel (ONVIF) between the camera's RS485 port and a third-party device.

1. Click Setup>System>Ports & Devices, and then click the Serial Port tab.

| RS485_1            |                      |                 |
|--------------------|----------------------|-----------------|
| Port Mode          | Trans-Channel via ON | $\mathbf{\vee}$ |
| Baud Rate          | 9600                 | ~               |
| Data Bits          | 8                    | ~               |
| Stop Bits          | 1                    | ~               |
| Parity             | None                 | ~               |
| Flow Control       | None                 | ~               |
| Enable Trans-Chann | el                   |                 |

- 2. Set Port Mode to Select Trans-Channel via ONVIF.
- 3. Click Save.

### Maintenance

Upgrading the system

- 1. Click Setup>System>Maintenance.
- 2. Under Software Upgrade, click Browse and select the correct upgrade file.

| Software Upgrade           |                                            |        |         |                      |  |
|----------------------------|--------------------------------------------|--------|---------|----------------------|--|
| Local Upgrade              |                                            | Browse | Upgrade | Upgrade Boot Program |  |
| Cloud Upgrade              | Detect                                     |        |         |                      |  |
| Note: The upgrade will tal | e a while. Please do not disconnect power. |        |         |                      |  |

- 3. Click **Upgrade** and then confirm to start. The camera will restart automatically after the upgrade is completed. Some devices support boot program upgrade. To upgrade, select **Upgrade Boot Program**.
- 4. You may click **Detect** to check for new versions available to cloud upgrade.

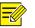

#### NOTE!

- You must use the correct upgrade file for your camera. Otherwise, unexpected results may occur.
- The upgrade file is a ZIP file and must include all the necessary files.
- The boot program loads the operating system and then the system starts running. The upgrade boot program function is disabled by default, and only the camera will be upgraded to the latest version. If enabled, both the camera and the boot program are upgraded, and the operating system of the following new versions can be booted properly, and the camera can be upgraded conveniently.
- Ensure that the power supply is normal during upgrade. The device will restart after the upgrade is completed.

#### Restarting the system

1. Click Setup>System>Maintenance.

2. Under **Device Restart**, click **Restart**. The device will restart after you confirm the operation.

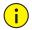

# CAUTION!

Perform this operation with caution because restarting the system interrupts the ongoing service.

#### Importing and Exporting System Configuration File

Export the current configurations of the camera and save them to the PC or an external storage medium. You can also quickly restore configurations by importing backup configurations stored on the PC or an external storage medium back to the camera.

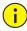

# CAUTION!

After you perform the Default operation, all settings are restored to factory defaults, except the following: login password of the system administrator, network settings, and system time.

Make sure you import the correct configuration file for your camera. Otherwise, unexpected results may occur.

The camera will restart when the configuration file is imported successfully.

#### 1. Click Setup>System>Maintenance.

| Config Management |                                                                                     |
|-------------------|-------------------------------------------------------------------------------------|
| Default           | Restore all settings to defaults without keeping current network and user settings. |
| Importing         | Browse Import                                                                       |
| Exporting         | Browse Export                                                                       |

- 2. To import configurations that you have backed up, click **Browse** next to the **Import** button and select the configurations you want to import, and then click **Import**. The result will be displayed.
- 3. To export current system configurations, click **Browse** (next to the **Exporting** field), set the destination, and then click **Export**.
- 4. To restore default configurations, click **Default** and then confirm the operation. The device will restart and restore the default configurations. Clicking **Default** with the check box selected will completely restore the device to factory default settings.

#### Collecting Diagnosis Information

Diagnosis information includes logs and system configurations. You can export diagnosis information to your PC.

#### 1. Click Setup>System>Maintenance.

| Diagnosis Info               |   |        |        |  |
|------------------------------|---|--------|--------|--|
| Diagnosis into               |   |        |        |  |
|                              |   | _      |        |  |
| Export Diagnosis Info        |   | Browse | Export |  |
|                              |   |        | _ ·    |  |
| Collect Image Debugging Info |   |        |        |  |
| C concernage bessagging      | , |        |        |  |

#### 2. In the **Diagnosis Info** area, click **Browse** to set the destination and then click **Export**.

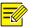

# NOTE!

Diagnosis information is exported to the local folder in form of a compressed file. You need to decompress the file using a tool such as WinRAR and then open the file using a text editor.

By selecting **Collect Image Debugging Info**, you can display video with debugging information at the same time, which makes troubleshooting easier.

### Focus Configuration (only applicable for M-400-P)

The device can adjust the speed of auto-focus according to the minimum focus distance. To shoot clear objects, it is recommended that the minimum focus distance is set shorter than the distance between the objects and lens, for example, if the minimum focus distance is 3m, then the objects within 3m from lens will be out of focus.

#### NOTE!

This function is only supported by the devices with auto-focus. Please see the actual model for details.

#### 1. Click Setup>System>Maintenance.

| Focus                   |    |   |    |
|-------------------------|----|---|----|
| Min. Focus Distance(cm) | 10 | - | ОК |
| Max. Zoom Ratio         | 30 | - | ОК |

- 2. Under Focus, configure Min. Focus Distance (unit: cm) and Max. Zoom Ratio.
- 3. Click **OK**.

#### Device Mounting height (only applicable for M-400-P)

Enter the actual height from the installed infrared dome to the ground, so that the dome will be able to automatically adjust its infrared lamp.

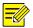

#### NOTE!

This function is only supported by some infrared cameras. Please see the actual model for details.

1. Click Setup>System>Maintenance

| Mounting Info        |     |    |
|----------------------|-----|----|
| Mounting Height (cm) | 600 | ОК |

- 2. Enter the actual height from the installed Infrared Dome to the ground
- 3. Click OK

# Viewing Device Status

You can view the status of your camera.

1. Click Setup>Common>Basic Info.

| Basic Info        |                                           |  |  |
|-------------------|-------------------------------------------|--|--|
| Model             | M-49-FW                                   |  |  |
| IPv4 Network Info | 192.168.1.124/255.255.255.0/192.168.1.254 |  |  |
| MAC Address       | e4:f1:4c:4a:d2:d7                         |  |  |
|                   |                                           |  |  |
| Version Info      |                                           |  |  |
| Firmware Version  | GIPC-B6202.5.37.C03852.NB.220318          |  |  |
| Hardware Version  | A                                         |  |  |
| Boot Version      | V2.2                                      |  |  |
| Serial No.        | 210235C52W3223000001                      |  |  |
|                   |                                           |  |  |
| Status            |                                           |  |  |
| System Time       | 2022/4/12 17:23:12                        |  |  |
| Operation Time    | 0 Day(s) 2 Hour(s) 20 Minute(s)           |  |  |
| Refresh           |                                           |  |  |

- 2. Click **Refresh** for the latest status information.
- 3. View the device information.

| - |  |
|---|--|

# NOTE!

You may view device model, firmware version, intelligent server status, etc, on the basic info page.

# Photo Storage Status

View the current photo storage status. See エラー! 参照元が見つかりません。 for the full storage policy.

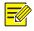

# NOTE!

Only models with storage function support this function. Please see the actual model for details.

1. Click **Photo** in the Menu

|            |                    | 📮 Live Viev        | v 🎞 Playback    | Photo | 🛛 🗘 Setup |
|------------|--------------------|--------------------|-----------------|-------|-----------|
| Total Capa | acity 0 MB, Free S | Space <b>0</b> MB. |                 |       |           |
| Image L    | ist                |                    |                 |       |           |
| _          | ist<br>2033.1.99   |                    |                 |       |           |
|            |                    |                    |                 |       |           |
| Refresh    | Export Record      | Export Delete      | Export & Delete |       |           |

- 2. Click **Refresh** to update the storage status.
- 3. You can export or delete photos in the Image List area

#### Live view

Live view means playing live video (real-time audio and video) received from a camera in a window through the Web interface.

If you log in with the **Live View** check box selected, live video appears by default when you are logged in. You may double-click the window to enter or exit full screen mode.

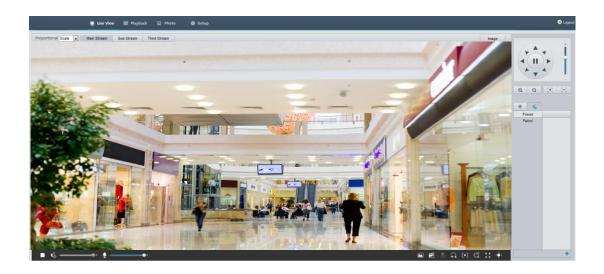

# Live View Toolbar NOTE!

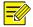

The supported live view operations may vary with camera model. For the operations that your camera supports, see the Web interface.

| Button               | Description                                                                                                    |
|----------------------|----------------------------------------------------------------------------------------------------|
|                      | Play/stop live video.                                                                                                    |
| <b>(</b> ))●+        | Adjust the output volume for the media player on the PC.                                                                                                    |
| Ŷ - <b></b> +        | Adjust the microphone volume on the PC during audio communication between the PC and the camera.                                                                                                    |
|                      | Take a snapshot of the current image displayed on the PC.<br>Note:                                                                                                    |
|                      | The path for saving snapshots are set in System Configuration.                                                                                                    |
| atii<br><b>M</b>     | Start/stop local recording.                                                                                                    |
|                      | Note:                                                                                                    |
|                      | The path for saving local recordings is set in System Configuration.                                                                                                    |
| <b>9</b> / <b>9</b>  | Start/stop audio communication between the PC and the camera.                                                                                                    |
| <b>₽</b> \ <b>1</b>  | Start/stop digital zoom. For more details, see Using Digital Zoom.                                                                                                    |
| [•] /[•]             | Start/stop area focus. For more details, see Using Area Focus.                                                                                                    |
| $(\mathcal{X})$      | Start/stop 3D positioning. For more details, see <u>Using 3D Positioning</u> .                                                                                                    |
| <u>ب</u>             | Show/hide the PTZ control panel.                                                                                                    |
| Proportional Scale 💌 | Set image display ratio in the window. For example, to display high-<br>definition images at original 16:9, select <b>Scale</b> ; to display according to<br>window size, select <b>Stretch</b> ; to display with the original image size,<br>select <b>Original</b> . |
| 0                    | Reset the packet loss rate to zero.                                                                                                    |
|                      | Note:                                                                                                    |
|                      | After you move the mouse cursor on a live view window, this button appears on the floating toolbar.                                                                                                    |
|                      | Display packet loss rate and bit rate information at the bottom of the window.                                                                                                    |

| Button | Description                                                                                                    |
|--------|----------------------------------------------------------------------------------------------------|
|        | Note:                                                                                                    |
|        | After you move the mouse cursor on a live view window, this button appears on the floating toolbar.                                                                                                    |
|        | Click this button to always display the information. With another click,<br>the information appears only when you move the mouse cursor over<br>the window or place it at the bottom. If the mouse cursor rests on the<br>window for around 3 seconds or leaves the window, the information<br>disappears. |
| Image  | Click this button to open the image setting page.                                                                                                    |
| 23     | Display in full screen mode.                                                                                                    |
| Main   | Select a live video stream that the camera supports: mainstream, sub stream or third stream.                                                                                                    |
| Third  |                                                                                                    |

# Viewing Certain Area of images

Digital zoom, area focus and 3D positioning allow you to get more details of certain part of images. Digital zoom enlarges an image with loss in image quality, while 3D positioning enlarges an image without.

# Using Digital Zoom NOTE!

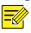

The supported live view operations may vary with camera model. For the operations that your camera supports, see the Web interface.

- 1. On the Live View page, click 🖸 on the toolbar

- 2. Click and hold the mouse button, and then drag from top down (draw a rectangle) to specify an area. To restore the original image size and zoom in on other areas of the image, right-click the mouse.
- 3. To exit, click 🔂.

#### Using Area Focus (Applicable in M-400-P only)

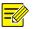

NOTE!

The supported live view operations may vary with camera model. For the operations that your camera supports, see the Web interface.

# 1. On the **Live View** page, click on the toolbar

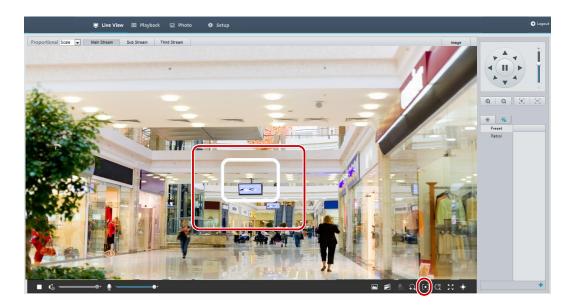

- 2. Click and hold the mouse button, and then drag from top down (draw a rectangle) to specify an area.
- 3. To exit, click 💽.

#### Using 3D Positioning (Applicable in M-400-P only)

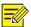

NOTE!

This function is available only for network PTZ cameras and network box cameras equipped with motorized zoom lens and PTZ. Please see actual models for details.

1. On the **Live View** page, click on the toolbar

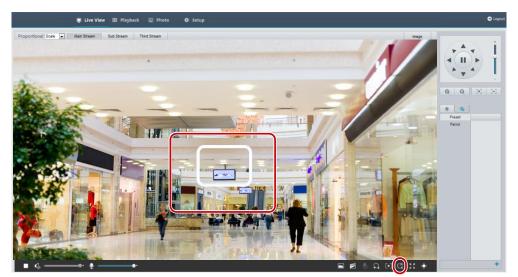

- 2. Click and hold the mouse button, and then drag from top down (draw a rectangle) to specify an area. Dragging reversely (from down top) will zoom out.
- 3. To exit, click

#### Face Snapshot (Applicable in M-400-P only)

- <image>
- 2. Snapshot list will be displayed on the right of live view, with the latest on top. Up to 200 snapshots will be displayed. The following figure shows an example.

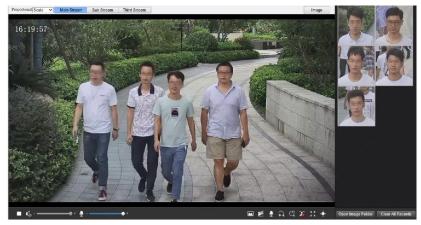

3. Some models support structured data which indicates the attributes of detection objects. To display the attributes in live view page, you need to select Attribute Collection in エラー! 参照元が見つかりません。

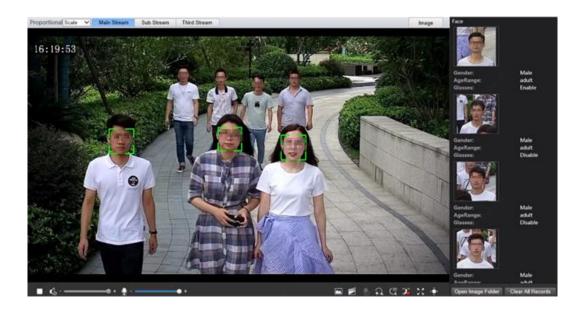

4. Some models support human body snapshot association. To display the human body picture in live view page, you need to select human body snapshot in エラー! 参照元が

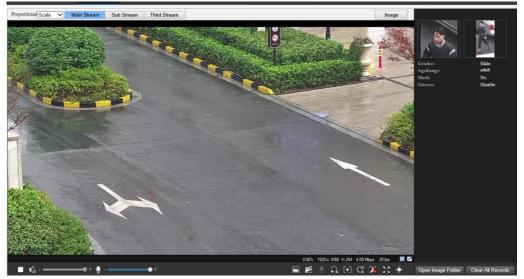

見つかりません。.

- 5. Click 🚺 to stop face snapshot display.
- 6. Click Open Image Folder to view the snapshots saved in your PC. The snapshots are saved in JPEG format. You may also change the image path in Setup > Common > Local Parameters. When the disk space is smaller than 100MB, you will be prompted to clear auto snapshot folder, and new snapshots will not be displayed in live view page until disk space is freed.

7. Click Clear All Records to clear the snapshots.

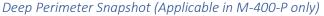

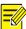

NOTE!

Only some camera models support this function, and the actual interface may vary.

1. In live view page, click in the tool bar.

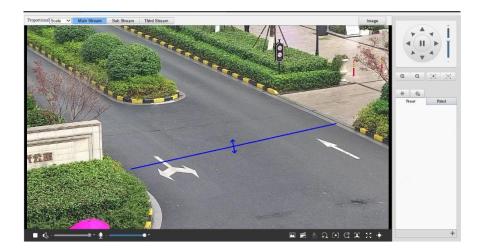

2. To display structured data of detection objects in live view page, you need to select Attribute Collection in Intelligent settings. The following figure shows an example.

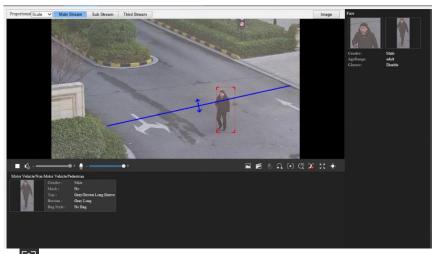

- 3. Click 🔀 to stop deep perimeter snapshot display.
- 4. Click Open Image Folder to view the snapshots saved in your PC. The snapshots are saved in JPEG format. You may also change the image path in Setup > Common > Local Parameters. When the disk space is smaller than 100MB, you will be prompted to clear auto snapshot folder, and new snapshots will not be displayed in live view page until disk space is freed.

5. Click **Clear All Records** to clear the snapshots.

Mixed-Traffic Detection Snapshot (Applicable in M-400-P only)

NOTE!

Only some camera models support this function, and the actual interface may vary.

1. In live view page, click in the tool bar.

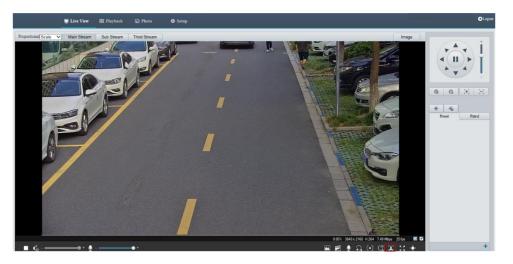

2. To display structured data of detection objects in live view page, you need to select Attribute Collection in Intelligent settings. The following figure shows an example.

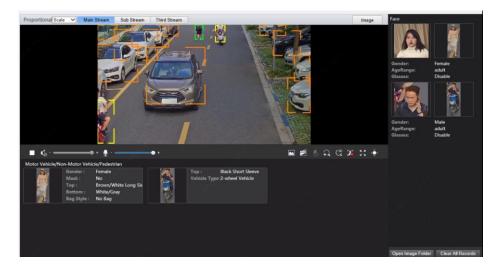

- 3. Click to stop displaying snapshots.
- 4. Click Open Image Folder to view the snapshots saved in your PC. The snapshots are saved in JPEG format. You may also change the image path in Setup > Common > Local Parameters. When the disk space is smaller than 100MB, you will be prompted to clear

auto snapshot folder, and new snapshots will not be displayed in live view page until disk space is freed.

5. Click **Clear All Records** to clear the snapshots.

## Video Playback and Download with Edge Storage

## Video Playback

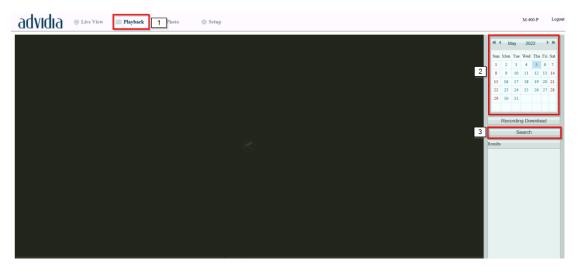

- 1. Click Playback on the home page
- 2. Select the date from the calendar.
- 3. Click Search.
- 4. Under Results, double-click the time to start playing the recording

#### Download

1. Click **Playback** on the home page.

| Record | ling Downlo | oad                 |                         | 2 |
|--------|-------------|---------------------|-------------------------|---|
| Recor  | ding Time   | 2017-09-13          | C ~ 2017-09-14 C Search |   |
|        | No.         | Start Time          | End Time                |   |
| 0      | 1           | 2017-09-13 19:12:23 | 2017-09-13 19:29:56     | ~ |
| 0      | 2           | 2017-09-13 19:29:58 | 2017-09-13 19:47:30     |   |

- 2. Search for video within a specified period. The results will be shown in a list.
- 3. Select your video and click **Download**. The video will be downloaded to your local path from the memory card (local path can be changed in **Local Settings**).
- 4. Click **Open** to show the folder where the downloaded video is saved.

#### PTZ Control

This function is available only for the PTZ dome cameras or a box camera installed on a Pan/Tilt motor.

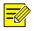

#### NOTE!

Some of the lens control functions are applicable to cameras equipped with motorized lens. The PTZ control buttons may vary with camera model. For the PTZ control buttons that your camera supports, see the Web interface.

#### PTZ Control Toolbar

| ltem                                   | Description                                                                   |
|----------------------------------------|-------------------------------------------------------------------------------|
| Preset                                 | Select a preset and then click ल. The PTZ camera goes to the selected preset. |
|                                        | To add a preset, click 🖶. To delete a preset, click 🛅 .                       |
| Patrol                                 | Select a patrol route and then click ▶ to start patrol.                       |
|                                        | To edit a patrol route, click 🥒.                                              |
|                                        | To add a patrol route, click 📕.                                               |
|                                        | To delete a patrol route, click 🗰.                                            |
|                                        | Adjust the moving speed of the PTZ camera.                                    |
|                                        | Control the direction of the PTZ camera and release the control.              |
| •))                                    | Turn on or off IR.                                                            |
|                                        | Turn on or off the wiper.                                                     |
|                                        | Turn on or off the heater.                                                    |
| _ ──────────────────────────────────── | Turn on or off the illuminator.                                               |
| P / 92                                 | Turn on or off snow control.                                                  |
|                                        |                                                                               |
| $\Xi$ $\Xi$                            | Adjust camera focus.                                                          |
| Q Q                                    | Adjust camera zoom.                                                           |

| ltem          | Description                                                                                                    |
|---------------|----------------------------------------------------------------------------------------------------|
| 0 8           | Increase or decrease iris diameter.                                                                                                    |
| ╡┝┍┙⊾╺<br>┱╺┻ | Shortcut keys for PTZ control. After the mouse cursor changes to one of these shapes in live view, click and hold the left mouse button to operate the PTZ camera. |
|               | Note:                                                                                                    |
|               | Only PTZ dome cameras and PTZ cameras support this function.                                                                                                    |
|               | These buttons are unusable when you are using 3D positioning or digital zoom.                                                                                      |
| ଷ୍ପ୍          | Shortcut keys for zooming in or out in live view. Scroll the wheel forward to zoom in or backward to zoom out.                                                     |
|               | Note:                                                                                                    |
|               | Only cameras with motorized zoom lens support this function.                                                                                                    |

#### Setting Presets

On the **Preset** tab, you can manage presets or perform certain control operations to the PTZ camera. For more details, see <u>PTZ Control Toolbar</u>.

#### Add a preset

1. On the **Live View** page, click **Preset** on the control panel.

| 0 | Preset<br>Patrol |    |              |
|---|------------------|----|--------------|
|   |                  |    | Add Preset × |
|   |                  |    | Preset No.   |
|   |                  |    | Preset Name  |
|   |                  |    | OK Cancel    |
|   |                  |    |              |
|   |                  |    |              |
|   |                  | 0+ |              |

- 2. Adjust the camera till it points toward the desired direction.
- 3. Adjust zoom and focus as needed to obtain the optimal image.
- 4. Click + to add it as a preset. Enter a number and name for the preset and then click **OK**.

#### Go to a preset

1. On the Live View page, click **Preset** on the control panel.

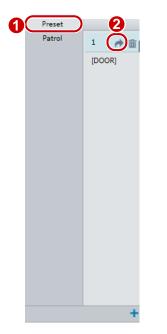

2. Click *r* for a preset. The PTZ camera goes to the selected preset.

#### Delete a preset

1. On the Live View page, click Preset on the control panel.

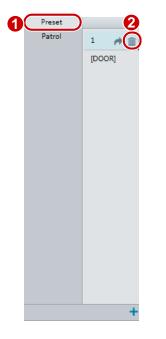

2. Click  $\overline{m}$  for a preset and then confirm the delete.

### Setting Patrol

A patrol route is the track by which a PTZ camera follows when moving from a preset to the next. The length of time that a PTZ camera stays at each preset is configurable. Multiple patrol routes are allowed for a PTZ camera.

Patrol actions include going to a preset and staying at the preset for a certain amount of time before going to the next. You can set the rotation direction, zoom, rotation speed, patrol time, and stay time. The system records the route and adds it to the action list. You may select **Keep Rotating** so the PTZ camera follows the same route and patrols repeatedly.

#### Add a patrol route

1. On the Live View page, click Patrol on the control panel.

| Preset |           |                |       |                       |                      |              |
|--------|-----------|----------------|-------|-----------------------|----------------------|--------------|
|        | Add Patro | ol             |       |                       |                      | ×            |
|        | Route     | e ID 1         |       |                       |                      |              |
|        | Route     | e Name DOC     | DR    |                       |                      |              |
|        | Add       | Delete Added 2 | /64   |                       |                      |              |
|        |           |                |       | ng Duration(ms)/Ratio | Preset Stay Time(ms) |              |
|        |           |                | 6 🗸 🗆 | 10000                 | 10000                |              |
|        |           |                |       |                       | 10000                |              |
|        |           |                |       |                       |                      | ~            |
|        |           |                |       |                       |                      |              |
|        |           |                |       |                       |                      |              |
|        |           |                |       |                       |                      |              |
|        |           |                |       |                       |                      | $\mathbf{x}$ |
|        |           |                |       |                       |                      |              |
|        |           |                |       |                       |                      | -            |
|        |           |                |       |                       |                      |              |
|        |           |                |       |                       |                      |              |
|        |           |                |       |                       |                      |              |
|        |           |                |       | OK Cancel             |                      |              |
|        |           |                |       |                       |                      |              |
|        |           |                |       |                       |                      |              |
| ► @A   |           |                |       |                       |                      |              |
|        | l         |                |       |                       |                      |              |

- 2. Click 🛨.
- 3. On the **Add Patrol** page, enter the route ID and name, and then click **Add** to add a patrol action. Up to 64 actions are allowed. Each line includes two actions when action type is set to **Move Direction** and **Zoom**, so 32 actions are allowed. Use the buttons to adjust the sequence of the actions.

Patrol actions include:

Go to a preset and stay for a certain amount of time before going to the next preset.

Rotate at the set speed in the set direction for a certain amount of time, zoom, stay at a set position for a certain amount of time, or patrol repeatedly if **Keep Rotating** is selected.

It is recommended that the first action type is Go to Preset.

4. Click **OK**.

#### Record a patrol route

1. On the Live View page, click Patrol on the control panel.

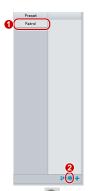

- 2. Click start recording the patrol route. You can adjust the direction and zoom of the camera during the recording. The system records the motion and track of the camera and adds them to the action list.
- 3. Click to finish recording. Then the patrol route is saved as a mode route automatically. You can click ▶ to start patrol or in to delete the mode route.

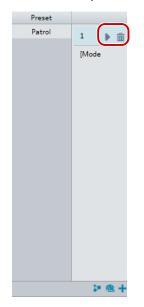

Make a patrol plan

1. On the Live View page, click Patrol on the control panel.

| Preset<br>Patrol<br>1 [DOOR]<br>Patrol Plan<br>Fanale Patrol Plan<br>Men Tue Wed Thu Fri Sat Sun<br>I Prese Select<br>I Prese Select<br>I I Prese Select<br>I I Prese Select<br>I I Prese Select<br>I I Prese Select<br>I I I Prese Select<br>I I I I I I I I I I I I I I I I I I                                                                                                     |   |           |          |             |          |          |          |               |            |   |
|----------------------------------------------------------------------------------------------------|---|-----------|----------|-------------|----------|----------|----------|---------------|------------|---|
| 1 [DOR] Patol Plan Patol Plan Pat |   | Preset    |          |             |          |          |          |               |            |   |
| 1 [DOR] Patol Plan Patol Plan Pat | 0 | Patrol    |          | 1           |          |          |          |               |            |   |
| Patrol Plan                                                                                                    | U | $\square$ |          |             |          |          |          |               |            |   |
| Patrol Plan                                                                                                    |   |           | 1 [DOOR] |             |          |          |          |               |            |   |
| Enable Patrol Plan   Mon Tue Wed Thu Fri Sat   Sat ~ Please select ~   ~ Please select ~   ~ Please select ~   ~ Please select ~   ~ Please select ~   ~ Please select ~   ~ Please select ~   ~ Please select ~   ~ Please select ~   ~ Please select ~   ~ Please select ~   ~ Please select ~   OK Cancel                                                                                                    |   |           |          | Patrol Plan |          |          |          |               |            | > |
| Men       Tue       Wed       Thu       Fri       Sat       Sun         Image: Control of the second second                                                                                                    |   |           |          | Enable Pat  | nel Plan |          |          |               |            |   |
| Image: Control of the second second secon                                |   |           |          | Enable Pat  |          |          |          |               |            |   |
| Image: Control of the second second secon                                |   |           |          | Mon         | Tue      | Wed      | Thu Fri  | Sat           | Sun        |   |
| Image: Control of the second second secon                                |   |           |          |             |          | <b></b>  |          | Please select | -          |   |
| Image: Control of the second second secon                  |   |           |          |             |          |          |          |               |            |   |
| Image: Control of the second second secon                  |   |           |          |             |          |          |          |               |            |   |
| Image: Control of the second second secon                  |   |           |          |             |          |          |          |               |            |   |
| Image: Copy Paste       Image: Copy Paste       Image                                                                                                    |   |           |          |             |          |          |          |               |            |   |
| Image: Copy Paste       Image: Copy Paste       Image                                                                                                    |   |           |          |             |          | <u> </u> | - F      | Please select | •          |   |
| OK Cancel                                                                                                    |   |           |          |             |          | L ~      |          | Please select | -          |   |
| OK Cancel                                                                                                    |   |           |          |             |          | L ~      | [1] F    | Please select | •          |   |
|                                                                                                    |   |           |          |             |          | L ~      | <u> </u> | Please select | Copy Paste |   |
|                                                                                                    |   |           |          |             |          |          |          |               |            |   |
|                                                                                                    |   |           |          |             |          |          | ок       | Cancel        |            |   |
| 2 📭 🕢 +                                                                                                    |   |           |          |             |          |          | ( )(     |               |            |   |
| 2 2 2 4                                                                                                    |   |           |          |             |          |          |          |               |            |   |
| 2 🕨 🖷 +                                                                                                    |   |           |          |             |          |          |          |               |            |   |
| 2 🕨 🖷 +                                                                                                    |   |           |          |             |          |          |          |               |            |   |
|                                                                                                    |   |           | <b>—</b> | <b></b>     |          |          |          |               |            |   |
|                                                                                                    |   |           |          |             |          |          |          |               |            |   |
|                                                                                                    |   |           | <b>U</b> |             |          |          |          |               |            |   |

- 2. Click **P**. The page for setting patrol plans is displayed.
- 3. Set the correct patrol time and route.
- 4. Select Enable Patrol Plan.
- 5. Click **OK**.

#### Start a patrol route

1. On the Live View page, click Patrol on the control panel.

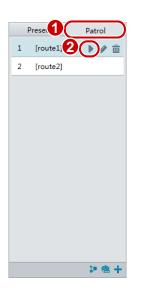

2. Click **b** for the patrol route you want to start.

#### Edit a patrol route

1. On the Live View page, click Patrol on the control panel.

|   | Preset |   | 2             | _ | Edit  |             |     |       |               |                    |        |               |     | ×             |
|---|--------|---|---------------|---|-------|-------------|-----|-------|---------------|--------------------|--------|---------------|-----|---------------|
| 0 | Patrol |   | ▶ <b>⊘</b> û. |   | Route | ID          | 1   |       |               |                    |        |               |     |               |
|   |        | 1 | [DOOR]        |   | Route | Name        | DOG | R     |               |                    |        |               |     |               |
|   |        |   |               |   | Add   | Delete      |     |       |               |                    |        |               |     |               |
|   |        |   |               |   |       | Action Type |     | Speed | Keep Rotating | Duration(ms)/Ratio | Preset | Stay Time(ms) |     |               |
|   |        |   |               |   |       | Move Left   | •   | 6 💌   |               | 10000              |        | 10000         | Â   |               |
|   |        |   |               |   |       |             |     |       |               |                    |        |               |     | $\overline{}$ |
|   |        |   |               |   | -     |             |     |       |               |                    |        |               |     | ^             |
|   |        |   |               |   |       |             |     |       |               |                    |        |               | = [ | $\sim$        |
|   |        |   |               |   |       |             |     |       |               |                    |        |               |     | $\mathbf{Y}$  |
|   |        |   |               |   |       |             |     |       |               |                    |        |               |     |               |
|   |        |   |               |   | -     |             |     |       |               |                    |        |               |     |               |
|   |        |   |               |   |       |             |     |       |               |                    |        |               | Ŧ   |               |
|   |        |   |               |   |       |             |     |       |               |                    |        |               |     |               |
|   |        |   |               |   |       |             |     |       |               | OK Cancel          |        |               |     |               |
|   |        |   |               |   |       |             |     |       |               |                    |        |               |     |               |
|   |        |   |               |   |       |             |     |       |               |                    |        |               |     |               |
|   |        |   |               |   |       |             |     |       |               |                    |        |               |     |               |
|   |        |   | 🕨 🎕 🕂         |   |       |             |     |       |               |                    |        |               |     |               |

2. Click 🖉 for the patrol route you want to edit and modify the settings as required.

#### Delete a patrol route

1. On the Live View page, click Patrol on the control panel.

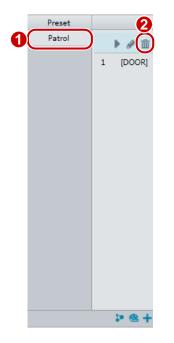

2. Click  $\overline{m}$  for the patrol route you want to delete and then confirm the delete.

## PTZ

#### Setting Home Position

PTZ camera will return to home position if no operation is made within a specified period.

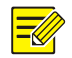

## NOTE!

This function is available for network PTZ cameras only. You need to add presets or a patrol route first. See Add a preset and Add a patrol route for details.

- 1. Click Setup>PTZ>Home Position.
- 2. Select a mode and ID.
- 3. Click Save.

#### Remote Control PTZ

| Home Position | l On 💮 Off |
|---------------|------------|
| Mode          | Preset 💌   |
| ID            | 1[DOOR]    |
| Idle State(s) | 60         |

When the third-party platform is used and the PTZ protocol does not match that, you can set the remote-control function to control the PTZ.

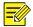

## NOTE!

This function is only supported by PTZ cameras.

#### 1. Click Setup>PTZ>Remote Control.

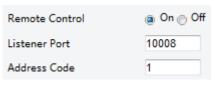

2. Select **On** to enable **Remote Control**. Set the listener port and address code. The following table describes some major parameters.

| Acronym       | Description                                                                                                    |
|---------------|----------------------------------------------------------------------------------------------------|
| Listener Port | Camera's local port, which cannot be a port that is already in use. Change the default setting only when necessary.                                                                      |
| Address Code  | The camera can read the address code contained in instructions. The camera interprets the instruction only when the address code in the instruction is the address code configured here. |

3. Click Save.

#### **PTZ Limit**

Set rotation limits to prevent the PTZ camera from hitting obstacles such as a wall.

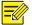

#### NOTE!

This function is only supported by some PTZ cameras.

1. Click Setup>PTZ>PTZ Limit.

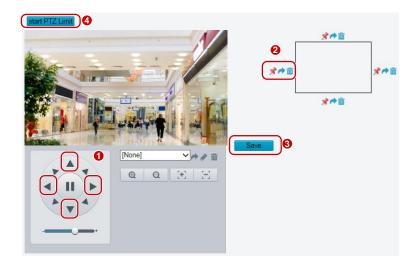

- 2. Use directional buttons to rotate the camera to an intended position.
- 3. Click \* to set the current position as a limit. For example, click \* on the top to set the upper limit. Clicking \* will rotate the camera to the current position if the direction has been changed.
- 4. Repeat the above steps to set all limits as needed (up, down, left, right).
- 5. Click Save.
- 6. Click **Start PTZ Limit** to apply the setting.
- 7. Click  $\overline{\mathbf{m}}$  to delete settings and reset the limit.

#### **Resume Patrol**

1. Click **Setup>PTZ>Patrol**.

| Preset Snapshot  | ● On ◯ Off |
|------------------|------------|
| Resume Patrol(s) | 60         |

- 2. Set the time when patrol resumes.
- 3. Click Save.

# Appendix A Glossary

| Acronym | Description                           |
|---------|---------------------------------------|
| ARP     | Address Resolution Protocol           |
| CBR     | Constant Bit Rate                     |
| DNS     | Domain Name Service                   |
| DDNS    | Dynamic Domain Name Service           |
| DHCP    | Dynamic Host Configuration Protocol   |
| DST     | Daylight Saving Time                  |
| FTP     | File Transfer Protocol                |
| GOP     | Group Of Pictures                     |
| GUI     | Graphical User Interface              |
| HTTPS   | Hyper Text Transfer Protocol over SSL |
| IE      | Internet Explorer                     |
| IMOS    | IP Multimedia Operation System        |
| IP      | Internet Protocol                     |
| IPC     | IP Camera                             |
| MTU     | Maximum Transmission Unit             |
| NTP     | Network Time Protocol                 |
| OSD     | On Screen Display                     |

| Acronym | Description                           |
|---------|---------------------------------------|
| PoE     | Power over Ethernet                   |
| PPPoE   | Point-to-Point Protocol over Ethernet |
| PTZ     | Pan, Tilt, Zoom                       |
| ROI     | Region of Interest                    |
| SMTP    | Simple Mail Transfer Protocol         |
| SSL     | Secure Socket Layer                   |
| UNP     | Universal Network Passport            |
| USB     | Universal Serial Bus                  |
| VBR     | Variable Bit Rate                     |
| WDR     | Wide Dynamic Range                    |

## Appendix B FAQ

1. What to do if no message prompts me to install ActiveX when I log in on a Windows 7 PC the first time?

Answer: Follow these steps to turn off UAC and then log in again:

- 1. Click the **Start** button, and then click **Control Panel**.
- 2. In the search box, type UAC, and then click **Change User Account Control Settings**.
- 3. Move the slider to the **Never Notify** position, and then click **OK**.
- 4. After UAC is turned off, log in again.
- 2. What to do if the installation of ActiveX failed

Answer: If the installation failed, add the IP address of the camera as a trusted site: open **Internet Option** in IE, click the **Security** tab, click **Trusted sites**, and then click **Sites** to add the website.

If you use Windows 7, you need to save the **setup.exe** to your PC first, right-click the file, select **Run as administrator**, and then install it according to instructions.

3. What to do if live video fails when I log in for the first time

Answer: Close the firewall on your PC and then log in to the Web interface again.